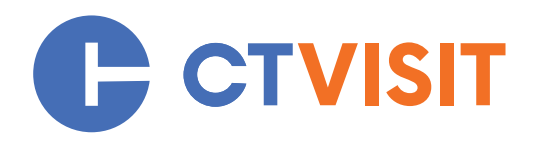

# **TOURISM PARTNERS**

CTvisit.com content management guide

Version 1.2 February, 2024

### PARTNER LISTINGS

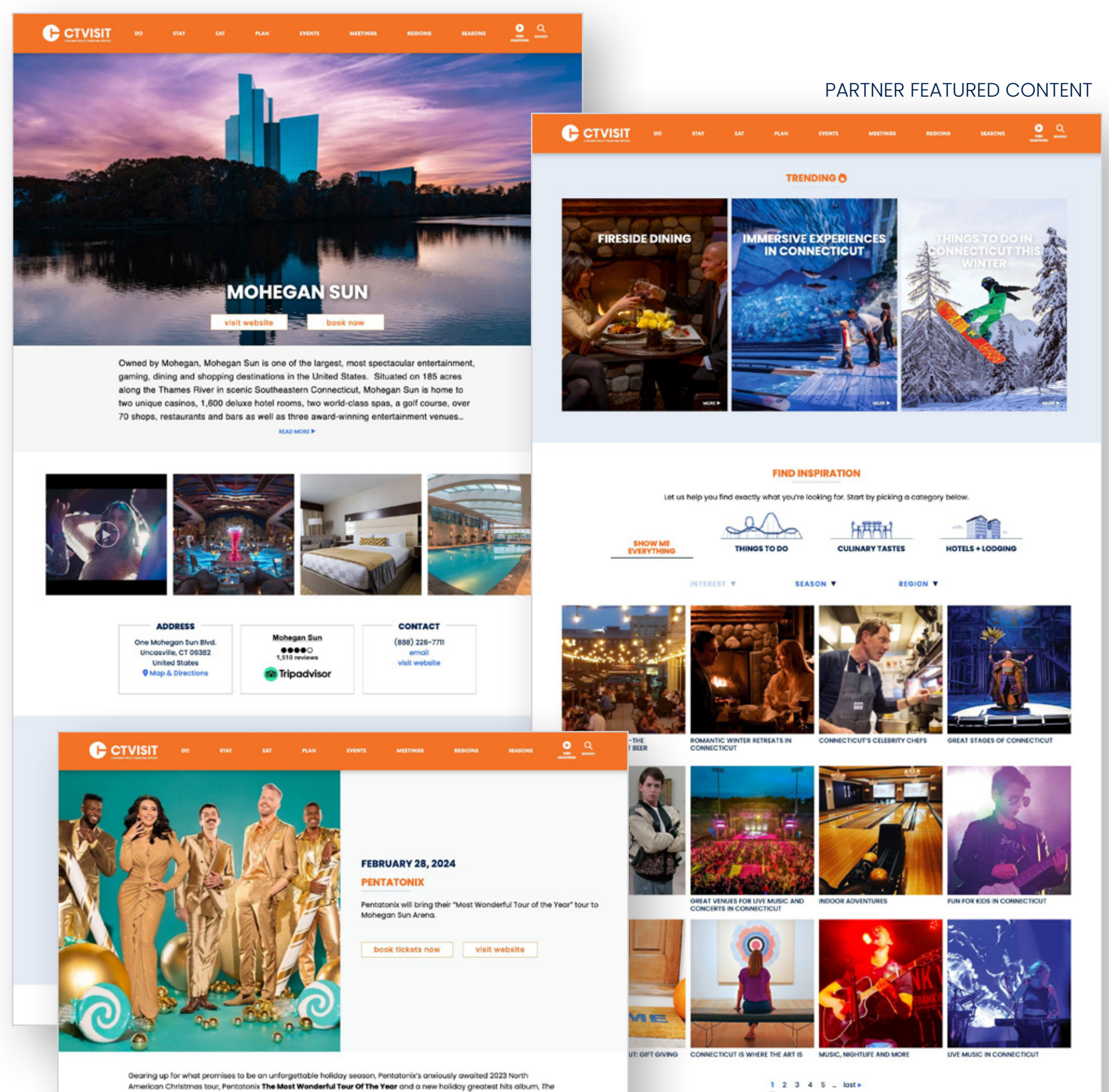

SHARE

 $\bullet$ 

⊕  $\bf{ \widehat{x}}$ 

 $^{\circ}$ 

 $\left( \frac{1}{2} \right)$ 

Greatest Christmas Hits make their way to Mohegan Sun Arena. Tickets to see the three-time GRAMMY\* Award-winning and Daytime EMMY\* Award-nominated vocal quintet are

Mohegan Sun Box Office, subject to availability.

in tandem with the tour, Pentatonix will unveil their 12th overall full-length and seventh holiday album, The Greatest Christmas Hits, this fall. The album features 23 of the band's top holiday songs and eight brand new, never-beforeheard tracks - including one holiday original

Last year, the quintet completed their biggest and most successful Christmas arena tour thus far. Performing to the<br>largest crowds they've ever headlined for, it sold out multiple dates across the country. Now, they pick u off with Pentatonix The Most Wonderful Tour Of The Year

As one of the most innovative, inventive, and inimitable vocal groups of all time, Pentatonix reimagine, reinvigorate, and redefine A Cappella. Since emerging in 2011, the quintet-Scott Hoying, Mitch Grassi, Kirstin Maldonado, Kevin Olusola,<br>and Matt Sallee-have reached unprecedented heights, toppling charts, selling 10 million albums worldwid billions of streams, and performing everywhere from The White House and Macy's Thanksgiving Day Parade to The<br>Hollywood Bowl. Their catalog boasts back-to-back #1 albums on the Billboard 200, namely the gold-certified Pentatonix [2015] and platinum-certified A Pentatonix Christmas [2016].

Internationally, these albums performed equally as well with five albums being certified gold, platinum, or double platinum in Canada and ranking in the Top 40 albums six times in New Zealand. Their single, "Hallelujah" also achieved<br>International success as a platinum-certified single in Canada and gold-certified in Germany and Switze Awards" in 2015 and 2016. A year later, they earned another GRAMMY\* Award in the category "Best Country Dua/Group<br>Performance" for their duet with Dolly Parton on her song "Jolene."

### PARTNER EVENTS

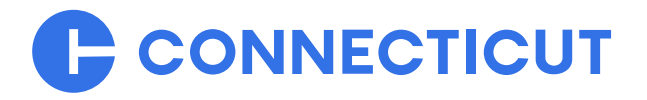

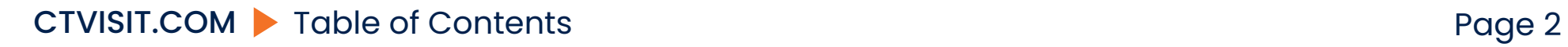

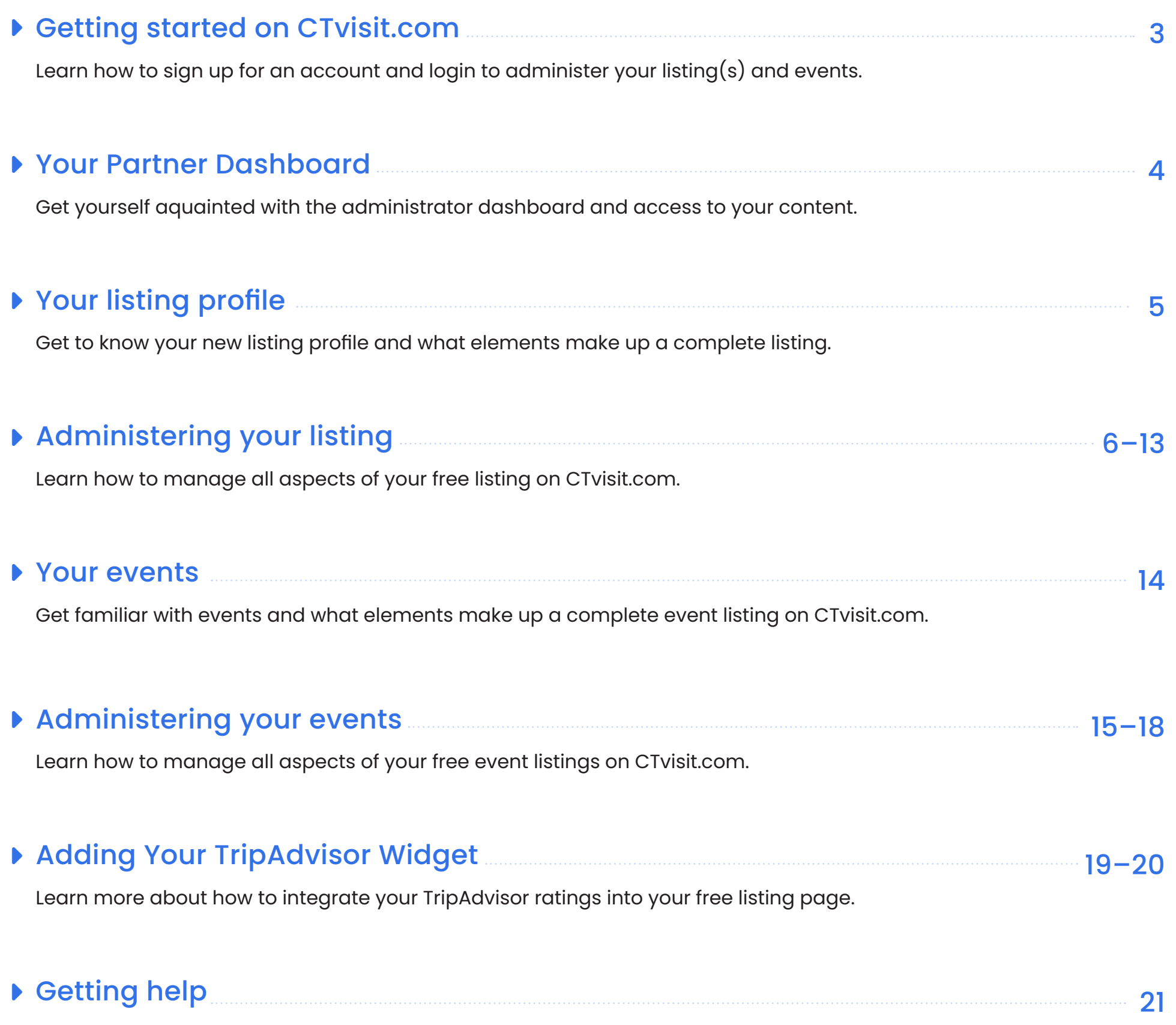

## **TABLE OF CONTENTS**

Explore help, how to submit a help ticket and more.

## **LOGIN: <https://ctvisit.com/user/login>**

If you're currently a tourism partner and have a listing on CTvisit.com, simply click on the Partner Login link in the footer of CTvisit.com, or you can go directly to <https://ctvisit.com/user/login>. Enter your username and password to get started. The same credentials you were using on the legacy site will work here as well.

## <span id="page-2-0"></span>**Already have a listing on CTvisit.com** 1

### **Have an account but can't remember your password?** 2

If for some reason you can't remember your password, no problem...simply enter in your username or email that would have been tied to your account and click on the "Request new password" button. You'll be sent a secure email with a link to update your account details.

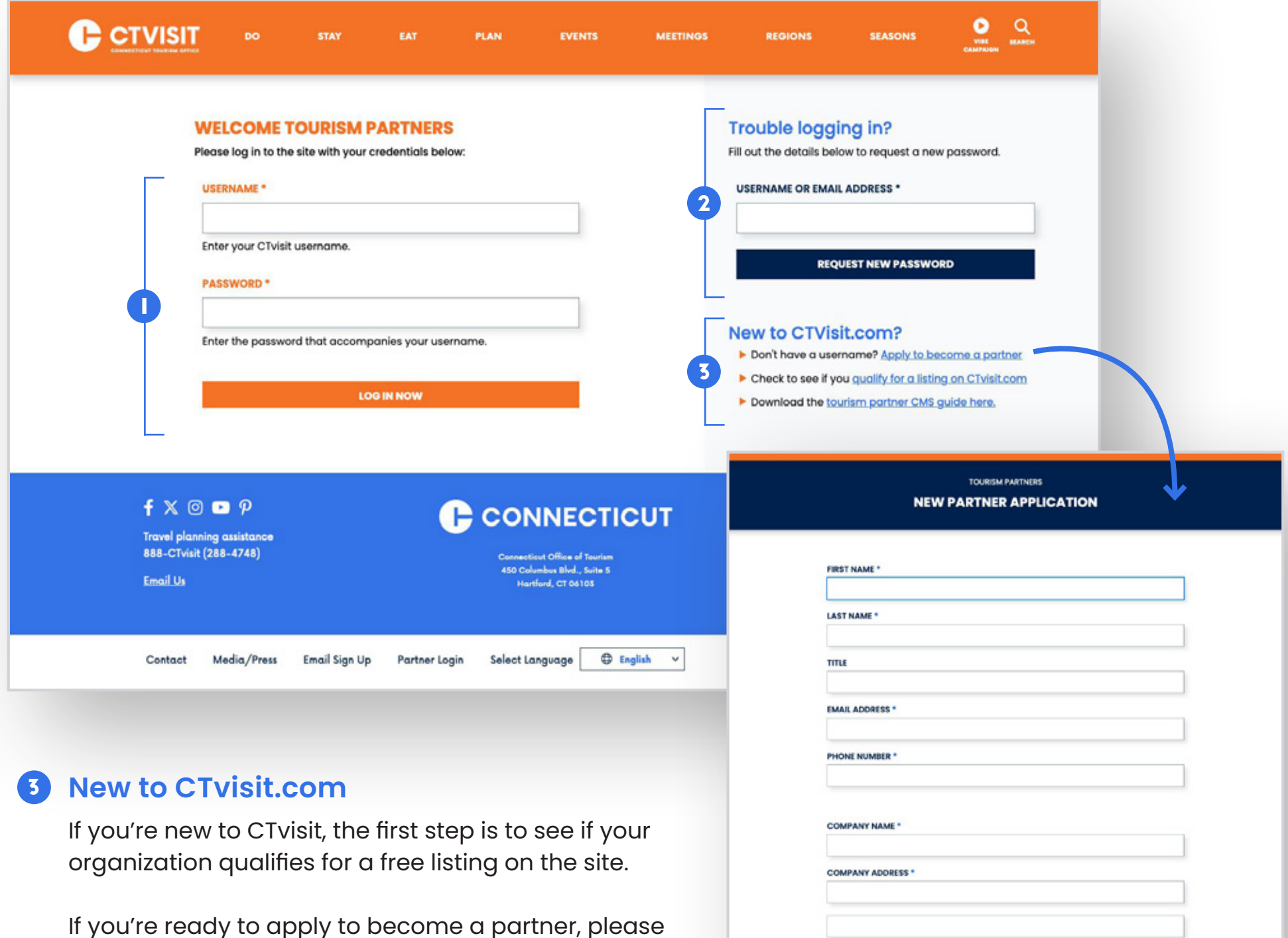

click on the Apply to become a partner link and fill out a new partner application form. We'll collect some

basic information about you, the organization and what access you'd like to have for managing your destination.

Once you've been approved, you'll be contacted via email with the appropriate credentials to login to begin administering your completely free listing as well as events that you may have upcoming.

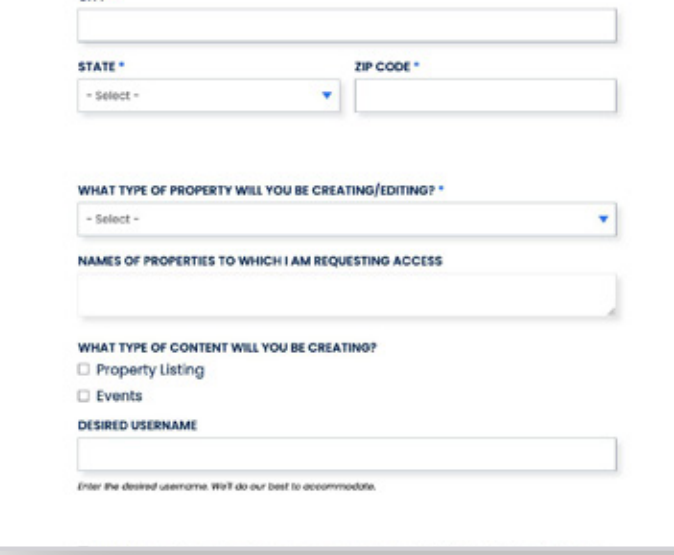

### CTVISIT.COM Getting started on CTvisit.com example of the control of the Page 3

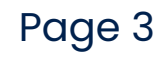

### **GETTING STARTED ON CTVISIT.COM**

<span id="page-3-0"></span>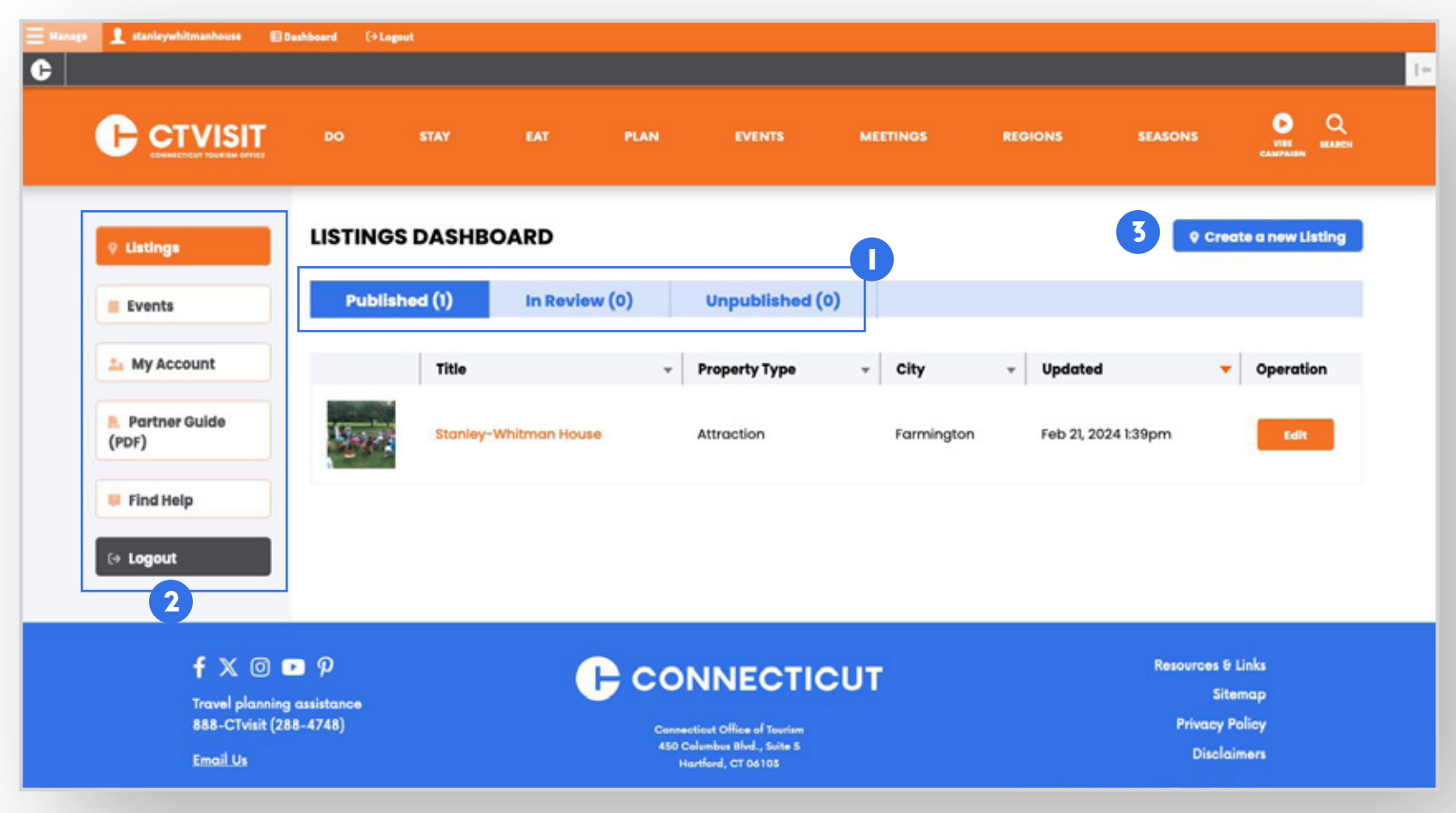

- **Listings Menu.** Your initial view of the dashboard will bring you to your listings. From here, you'll be able to see your published listing(s). You'll also be able to navigate to any listing(s) that may be in review and/or any old listings that may be set to unpublished by clicking on each of the appropriate tabs. You'll notice each tab has a number next to it, notifying you how many are in each tab.
- 2 **Main Menu.** In addition to the listings tab (which will be selected by default), you will also have access to a menu allowing you to administer their events, find details on your account, submit help tickets, and log out of the CMS.
- **3 Action Button**. Under each tab, you'll see a "Create New" button which provides you the ability to create new listings (if appropriate) and events.

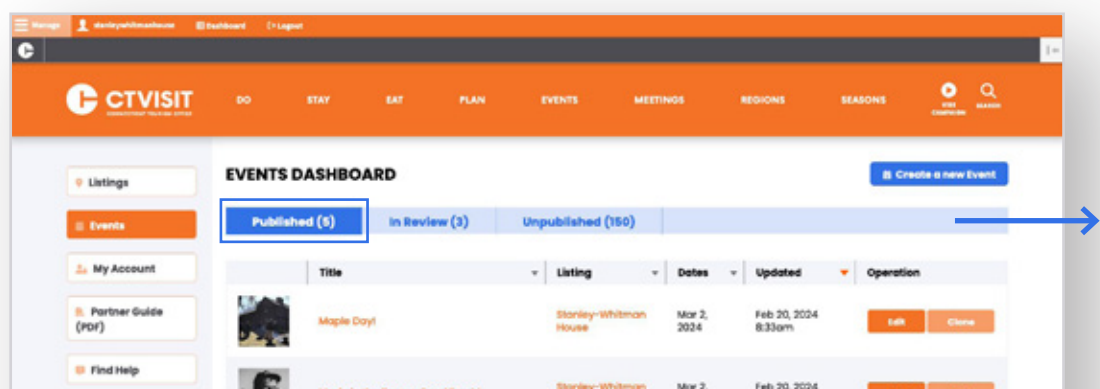

### **Your Dashboard**

*Your events tab... defaulted to those events that are currently "published" and upcoming. Note, all events that have passed will automatically move to the "Unpublished" tab.*

 $\leftarrow$  Lagout Feb 20, 2024<br>8:27am Mor 16.<br>2024

*Your events that are currently "under review" by a CTvisit.com admin. Note, all new events created will need to be reviewed/approved prior to publishing. Once your event has been approved, it will automatically move to your published tab.*

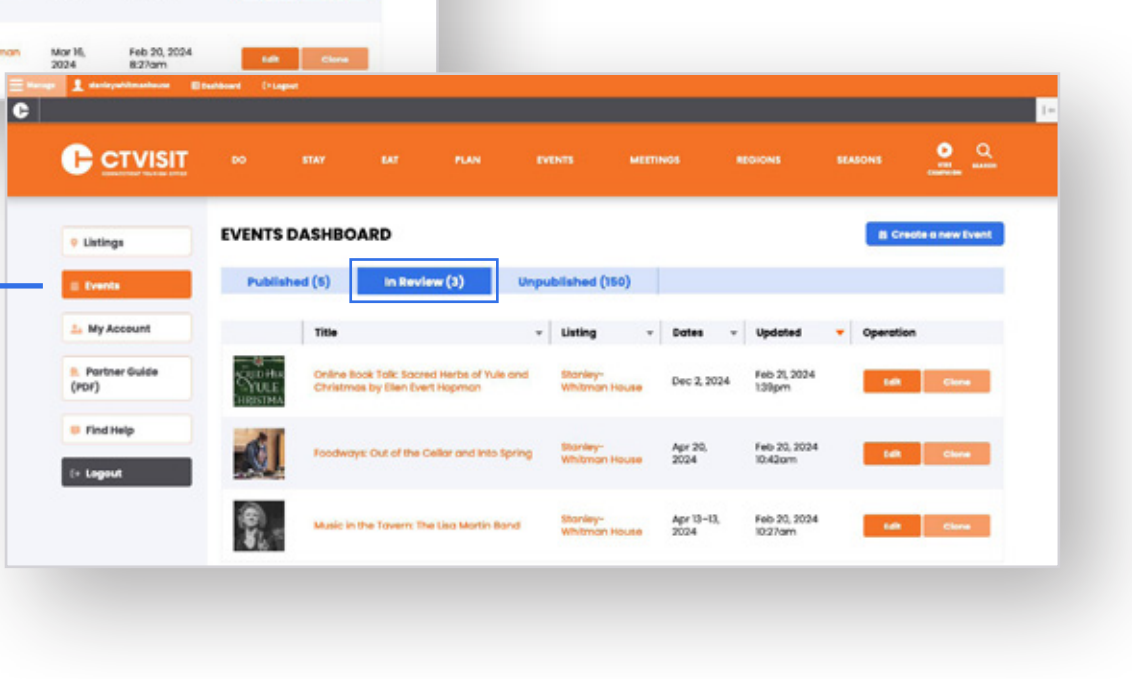

## **YOUR DASHBOARD**

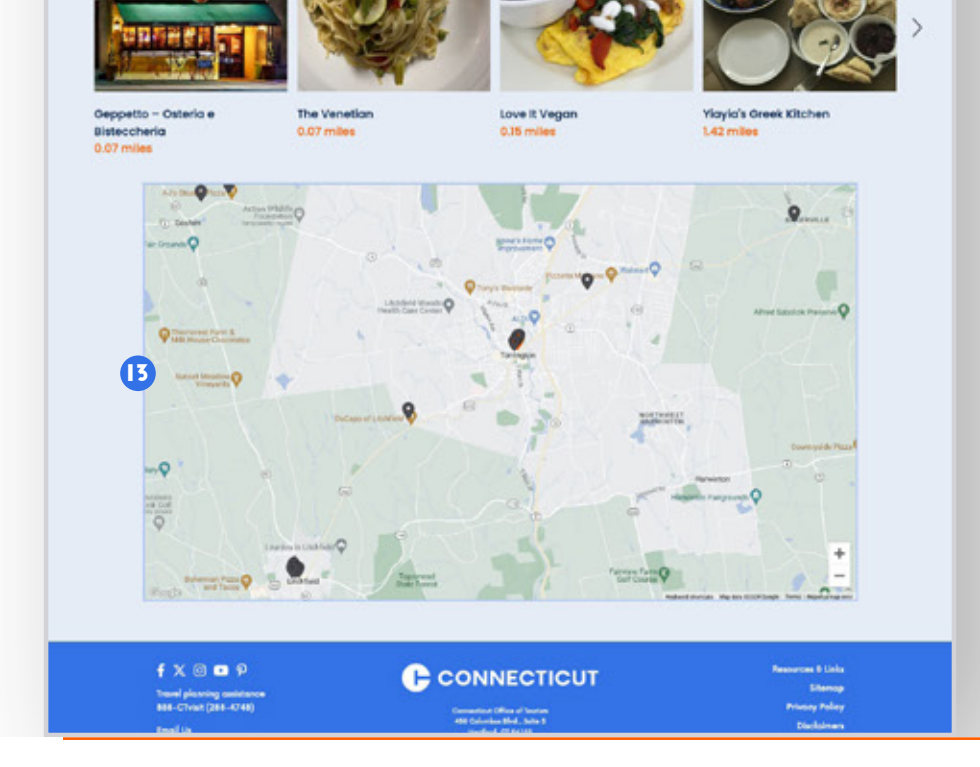

## **What makes up a complete listing?**

As a listing partner, you are entitled to a very robust listing page, which can be leveraged for a number of key communications goals. Outlined below are some details on the listings themselves—and on subsequent pages, details on how to create and administer them.

**Hero visual/videos.** You have the ability to use a variety of media to help visually support your destination. You can use a single image, seasonspecific imagery, or video in this region.

### 2 **Name of your listing**

<span id="page-4-0"></span>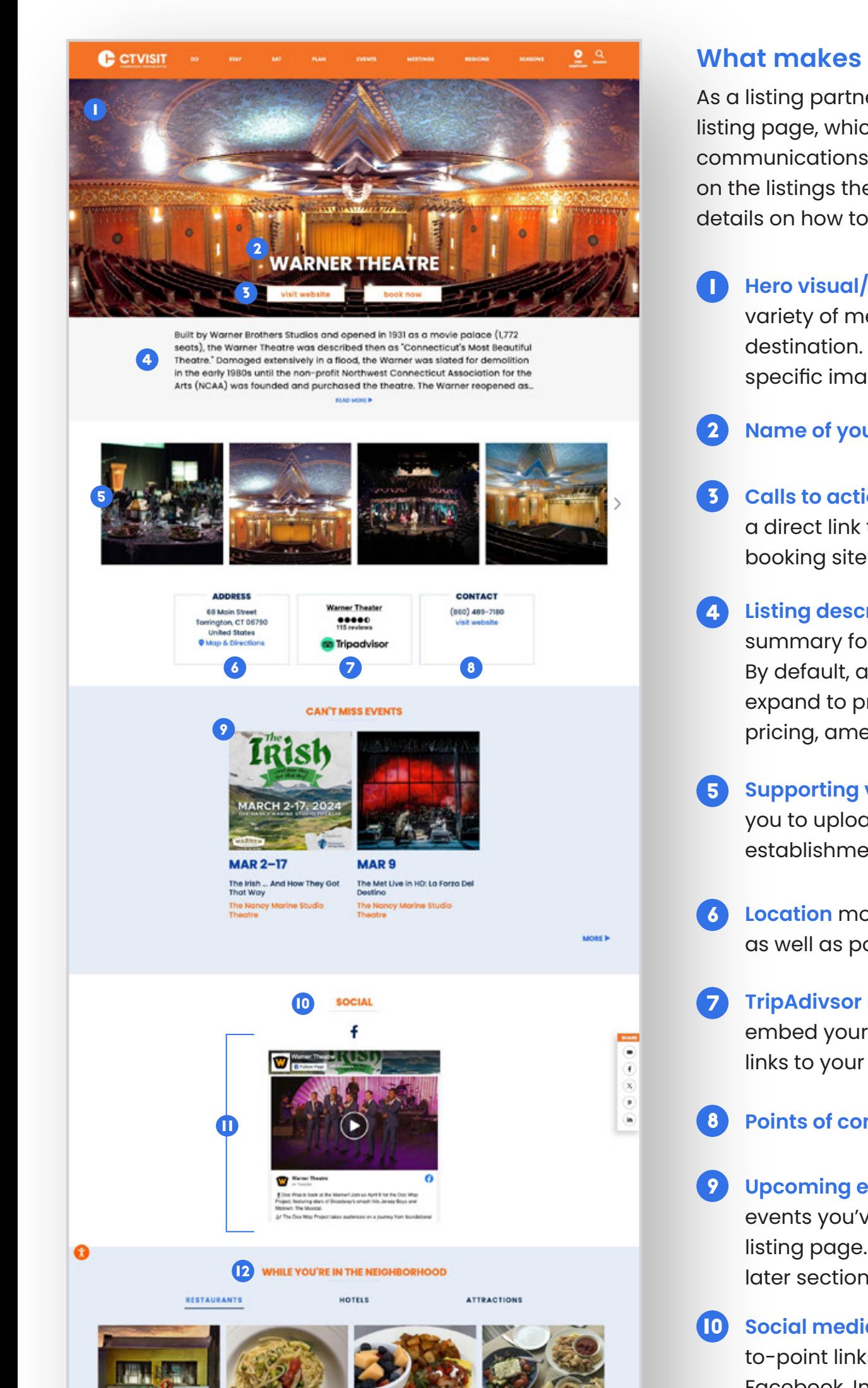

- **Calls to action buttons** allowing you to include both a direct link to your website as well as links to your booking site (if applicable).
- **Listing description** which allows you to provide a summary for the public about your establishment. By default, a short description will appear and then expand to provide further details, including hours, pricing, amenities and more.
- **Supporting visuals & videos.** This module allows you to upload/manage additional photos of your establishment as well as videos via YouTube.
- **Location** module which provides visitors your address as well as point-to-point directions via Google Maps.
- **TripAdivsor Ratings widget** which allows you to embed your TripAdvisor rating, reviews and direct links to your profile page on TripAdvisor.
- **Points of contact including phone, email and web.**
- **Upcoming events** allowing you to showcase the events you've populated into the site within your listing page. More on creating/managing events in later sections.
- **Social media handles** allowing you to provide pointto-point links to all of your social media, including: Facebook, Instagram, Twitter/X, YouTube, Pinterest.

### **Embedded Facebook/Twitter feeds.** You also have 11

the ability to directly embed your Facebook and X feeds as shown. Note: Due to the changing rules with Twitter/X, not all feeds will automatically show.

- **In The Neighborhood.** Your listing page will also come equipped with listings of other nearby attractions, hotels and restaurants, sorted by distance from your location. 12
- **Embedded Google Map.** Your location (as well as the other nearby partners) will be plotted on the Google Map to assist visitors in their planning process. 13

## CTVISIT.COM Your listing profile pages example to the control of the Page 5

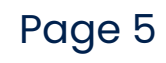

## **YOUR LISTING PROFILE PAGE**

## **How to edit/adminster your listing profile**

Each listing is comprised of 13 tabs, each with its own pertinent information (and in certain key areas, includes help text and links for helping you best edit/build your listing profile page).

**Title** - Check the name/spelling of how your property name appears

**Property Type** – Check to make sure your listing is categorized as the correct property type: (accommodation, attraction or restaurant)

CTVISIT.COM Administering your listing profile pages (Basic Info) Page 6

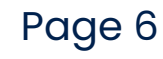

<span id="page-5-0"></span>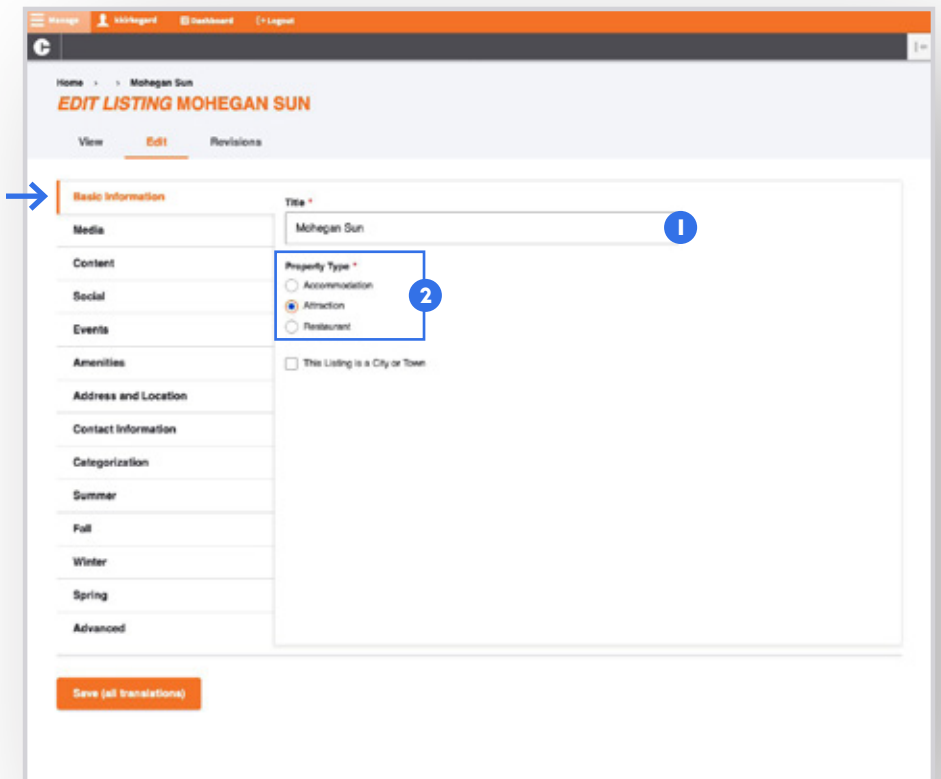

### **Basic Information Tab**

## **ADMINISTERING YOUR LISTING PROFILE PAGE: BASIC INFO**

### **Media Tab**

1

- **Acknowledge Permission.** First we're asking you to select the checkbox acknowledging that you have permission to use the imagery/video that you are about to upload. Please read the details before selecting.
- **2** Hero Caption Option/Override. Your listing provides you the option of how you'd like the display title to be presented on the site. By default, your listing will use the Title field that you verified in the step above. If you're fine with it, you can skip this step. If you'd like an alternative title to display, you can choose the Override option (and then simply enter the caption in the text field below). Lastly, you can choose to display No Caption as a third option.
- **1** Hero Media Options. Your listing also provides you multiple ways to present your establishment, visually. You have the options of using still photgraphy (by season) and/or background video that can play in the main hero region of your page.

- **4 Image Gallery.** Your listing also provides you with the ability to create an image/video gallery. You have the options of using still photgraphy and/or video that will be featured in the image carousel just below your intro summary of the property. (More on uploading assets to your listing on the next page)
	- 5 **Season-Specific Profile Imagery (new)**. One of the brand-new enhancements to your listing pages is the ability to pre-define what profile imagery you'd like to

You will need to make sure that, at minimum, a still photograph is uploaded and cropped for your listing. This will be used in a variety of ways throughout the site to showcase your property.

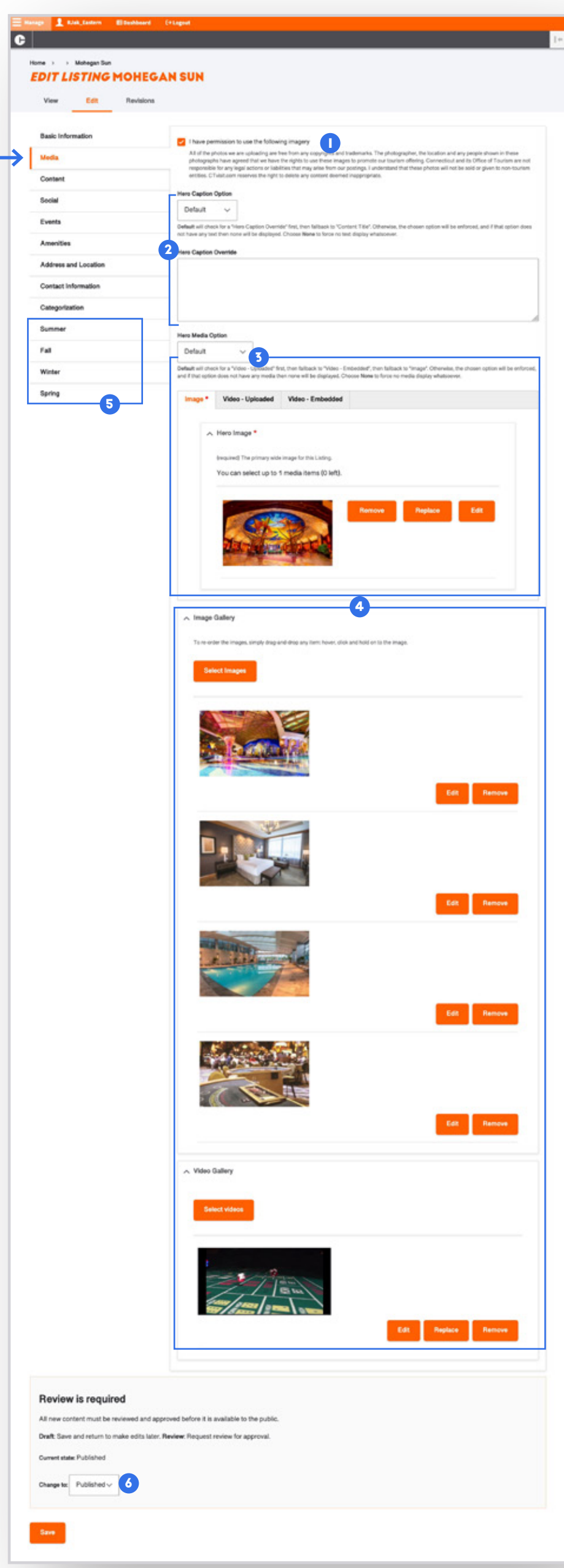

However, you also have the option of embedding a video in the hero region of your listing page. If you choose to utilize this option, you simply need to upload the video (or embed it using a YouTube link) and the hero video will play in the background of the page in the hero region. (More on uploading imagery/ video will be outlined on the next page).

showcase for each season—Winter, Spring, Summer and Fall. Now you have the ability to manage that all at once without having to go into your listing each season and change your profile imagery.

Now when the current season changes on the site, your season-specific profile image will be displayed to match.

6 **Status.** As a partner, you have the flexibility to edit your listing at your leisure. When you're actively working on updating your listing, make sure the status is kept to "DRAFT." When you're ready to submit for review, simply change the status to "REVIEW" and it will be submitted for approval upon clicking Save.

CTVISIT.COM Administering your listing profile pages (Media) example to the page 7

## **ADMINISTERING YOUR LISTING PROFILE PAGE: MEDIA**

As we mentioned in the previous section, your listing page provides you multiple ways to present your property. Outlined below are some details on how you'll upload/ manage your visual assets:

### **Media Tab (Image Uploading/Management)**

- **T** For existing listings, you will see the current profile image(s) that are in place on site. **Click "EDIT" to go to the editing window and follow the prompts to**:
	- Add alt text for your hero image
	- Adjust your image cropping for each of the following dimensions (instructions detailed below in figure 6): Hero, Square, Tall and Wide

- For new listings, there will be no image already set up, 2 so partners will have to upload. New partners will need to click "Select Images" to go to the editing window and follow the prompts to get their image uploaded.
- **3** Name your image. This name is for your reference in the admin interface and will not appear on the public-facing website.
- **Click to "Browse" for your photo** that you're going to 4 upload from your computer. Please note that ideally the image is 1600 pxls wide as the minimum. Note: The system will let you know if the file does not meet the minimum criteria.
- **5** Write an "Alternative Text" description of the image you've uploaded. This is meant to be a plain English, short caption describing the image for those users who are visually impaired and using assistive technology to help them navigate the site.

**Crop your imagery.** The site has a sophisticated cropping tool in place that makes showcasing your listing simple to manage. Rather than asking for multiple profile images, we'll simply use one image that will be cropped to each of the necessary sizes automatically...but allows you the ability to adjust the cropping to 6

feature the most important part of your image.

Please make sure you go through and do your image cropping at each of the four sizes/dimensions – Hero, Square, Tall and Wide.

<span id="page-7-0"></span>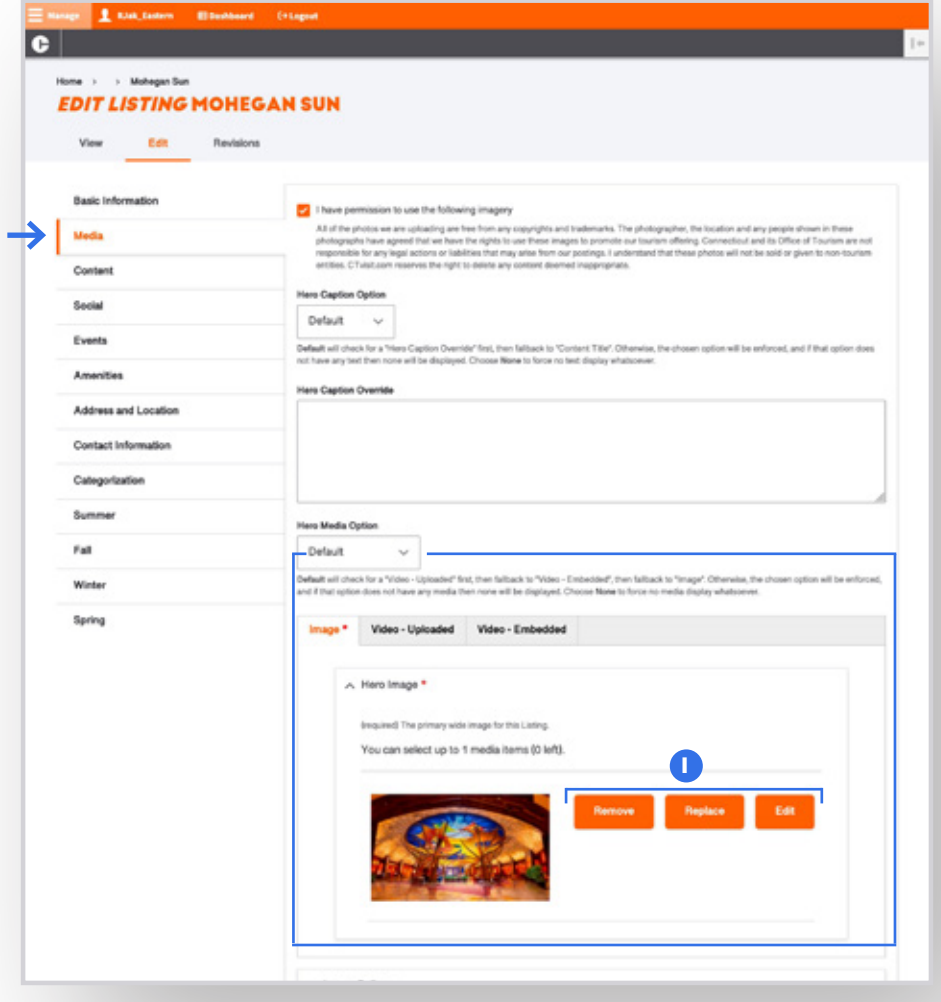

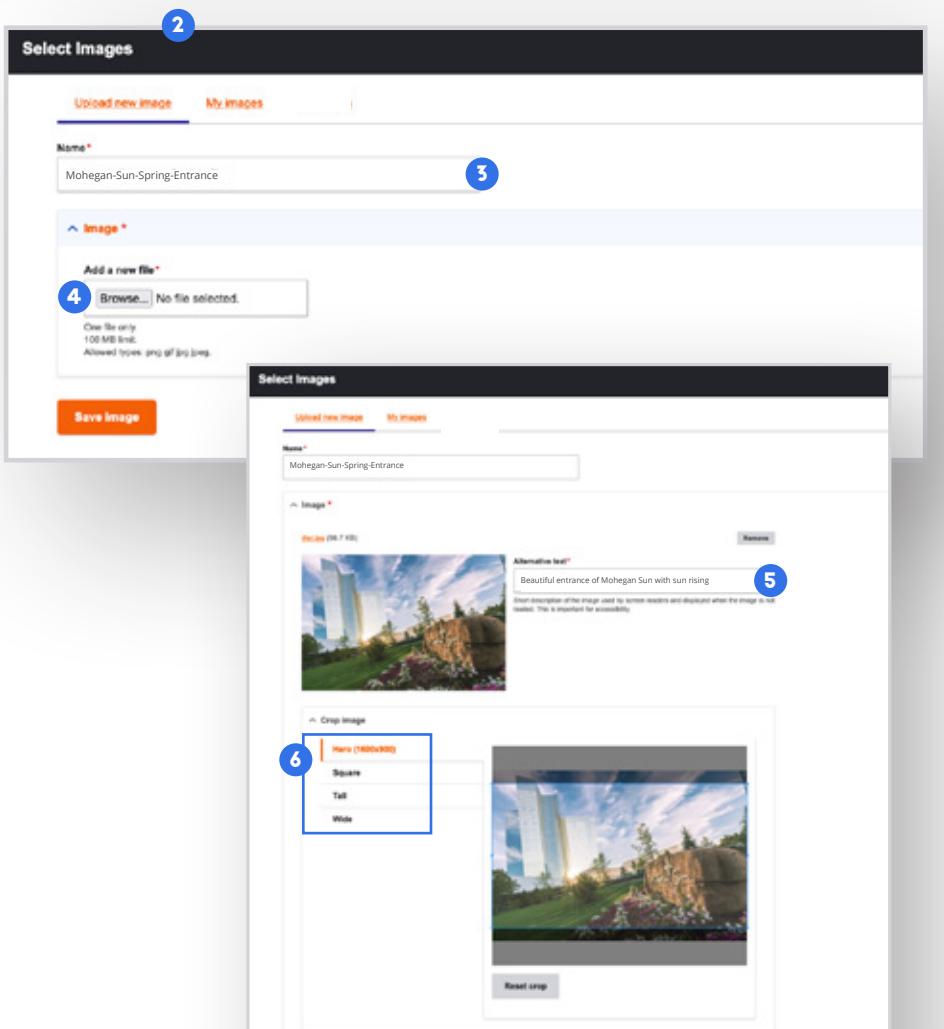

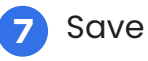

CTVISIT.COM Administering your listing profile pages (Media) example to the control of the Page 8

7

# **ADMINISTERING YOUR LISTING PROFILE PAGE: MEDIA (CONT)**

In addition to a hero profile image, partners also have the option of either uploading a background video, or supplying a YouTube embedded video to be played in the main hero region of their listing page. You'll notice that there are three tabs as part of the main "Hero Media" section.

Note: These are not mandatory, but are optional features for partners that do have a nice video asset that helps sell their property. If you have uploaded both a hero image and a video, the video will take priority in displaying on your listing page by default.

- **D** Video Uploaded. If you prefer to upload a video file locally from your computer, simply click on the "Select Video" button.
- $\overline{\textbf{2}}$  This will pull up a new window/modal and you will be asked to name the video file.
- **3** Browse for the file on your computer, upload and then save.

### **Media Tab (Video Uploading/Management)**

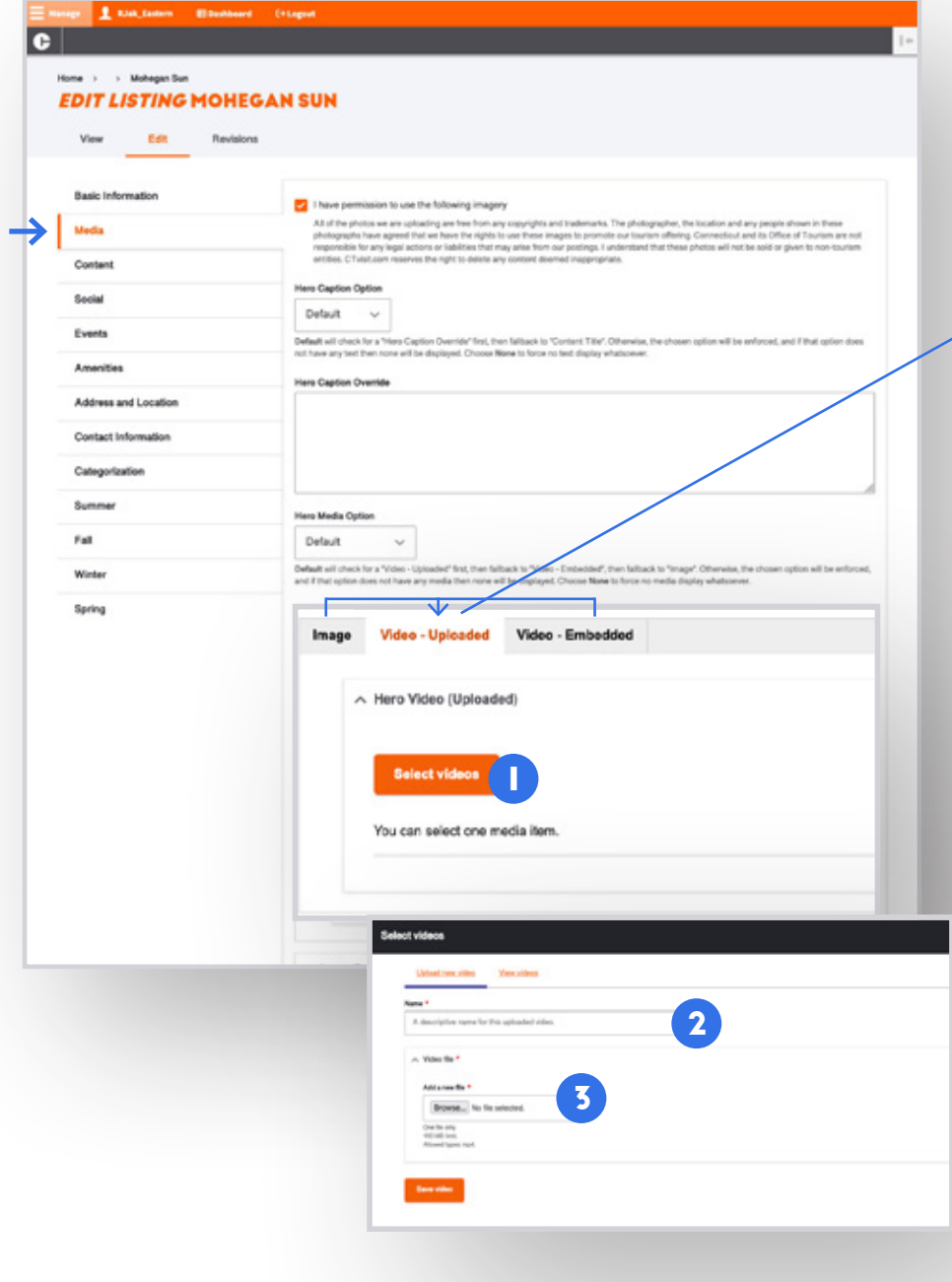

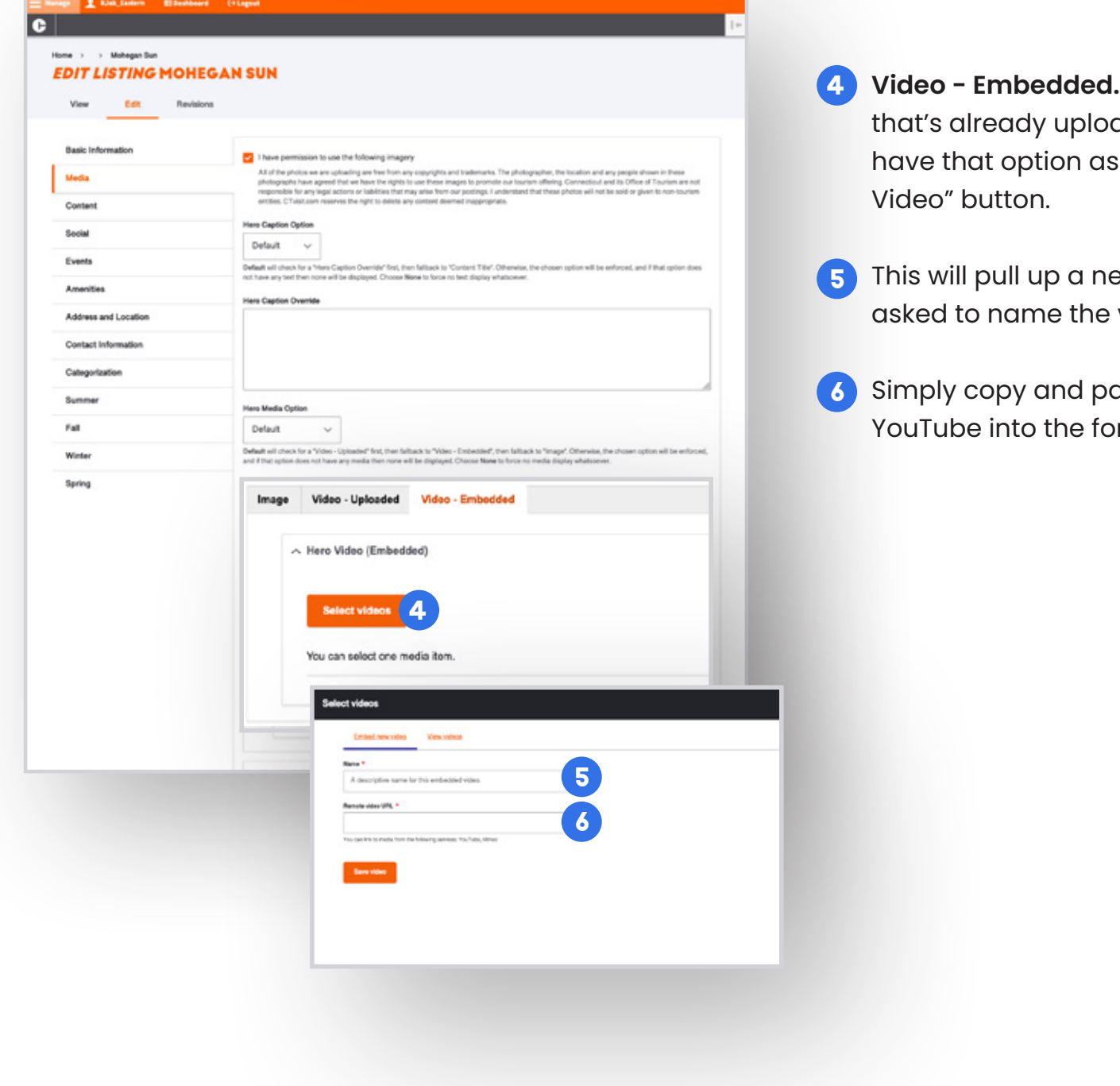

- If you prefer to utilize a video file aded to YouTube or Vimeo, you well. Simply click on the "Select
- $\tt{e}$ w window/modal and you will be video file.
- aste the URL from Vimeo or rm field, and hit Save.

CTVISIT.COM Administering your listing profile pages (Media) example 2014 Page 9

## **ADMINISTERING YOUR LISTING PROFILE PAGE: MEDIA (CONT)**

### **Content Tab**

The content tab of your listing includes all of the pertinent details that listings would provide to the public regarding their establishment, including descriptions, hours, pricing, and more.

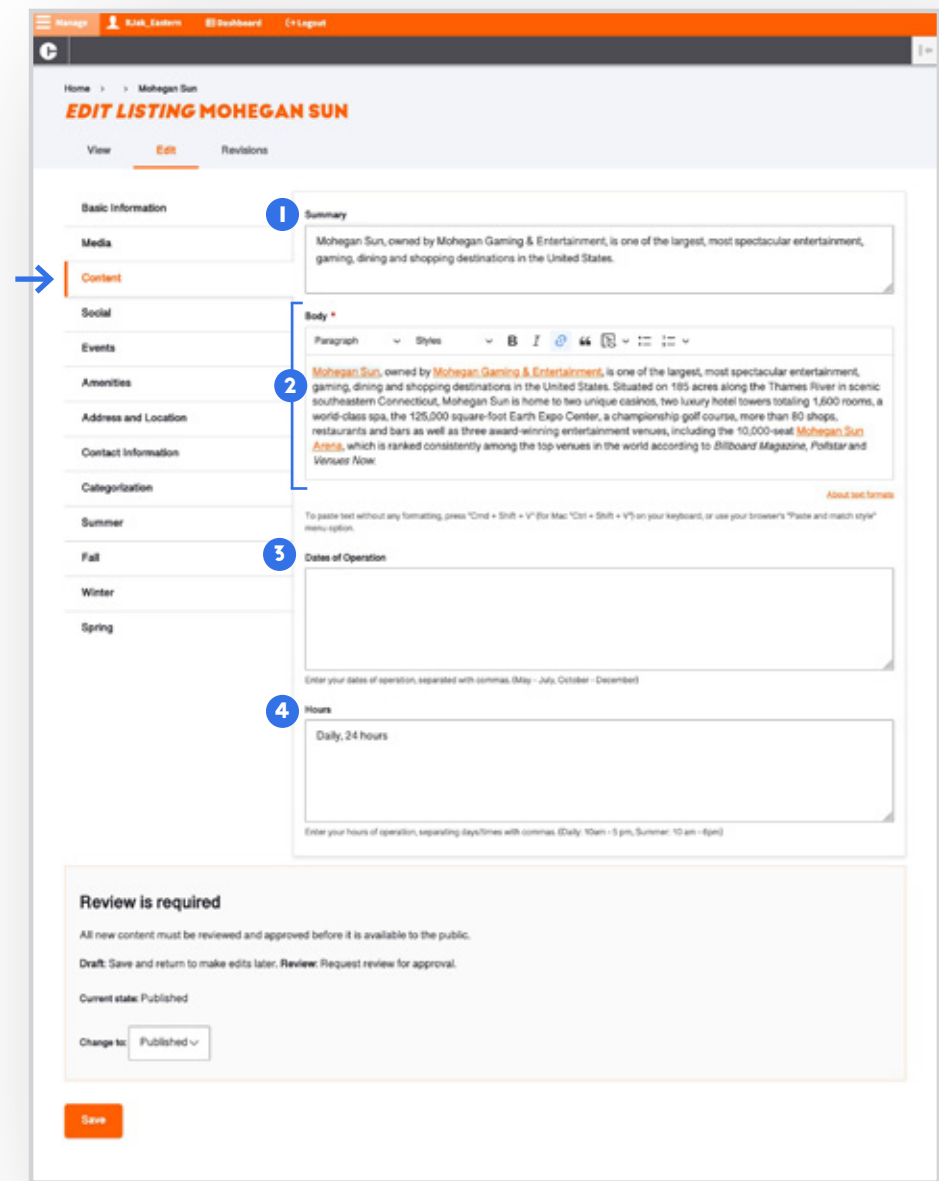

- **Short Description.** A short description of your listing. Note this field will only be presented to the public for those listings that ONLY have a square profile image (and may also be used when the listing appears on a Google search results page).
- 2 **Body.** This is the main description of your property. It's the paragraph of copy that appears directly under your profile photo. By default, the site will display the first five lines of description before a "READ MORE" button appears that will unzip to reveal your full text.
- 3 **Dates of Operation.** This is not a mandatory field, but provides partners the option of entering your dates of operation. For example, if your establishment is seasonal, you could provide details to public (e.g., May–July).
- 4 **Hours.** Your hours of operation will show up below your body text at the top of your page under the "READ MORE". Please leverage the help text underneath this field to ensure the hours are formatted consistently and presented in the best manner.

**Social Media handles.** Copy your social media channel handles directly from the social media source and make sure to paste in everything in the URL after .com/ 1

### **Social Tab**

The social tab allows you to share your social media channels with the public so they can connect with you on your different channels. Your CTvisit listing also allows you to embed your Facebook feed directly into your listing.

2 **Trip Advisor Widget.** Your listing also provide you access to embed your TripAdvisor ratings directly into your page. You'll need to work with the CTvisit.com Website Administrator to assist.

 $\rightarrow$  Link with full details on how to grab the embed code from your TripAdvisor account.

## CTVISIT.COM Administering your listing profile pages (Content & Social) Page 10

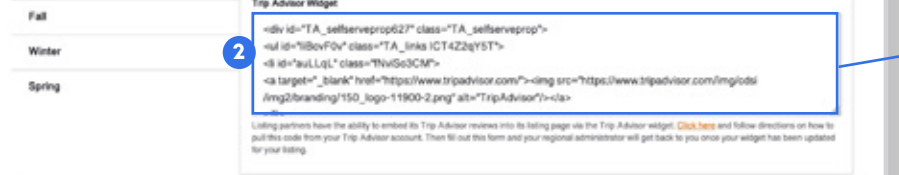

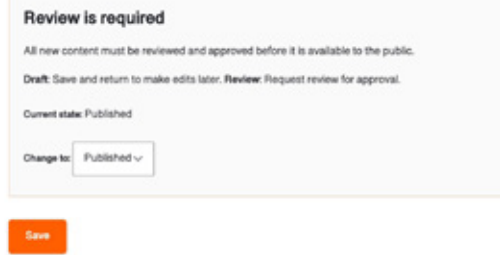

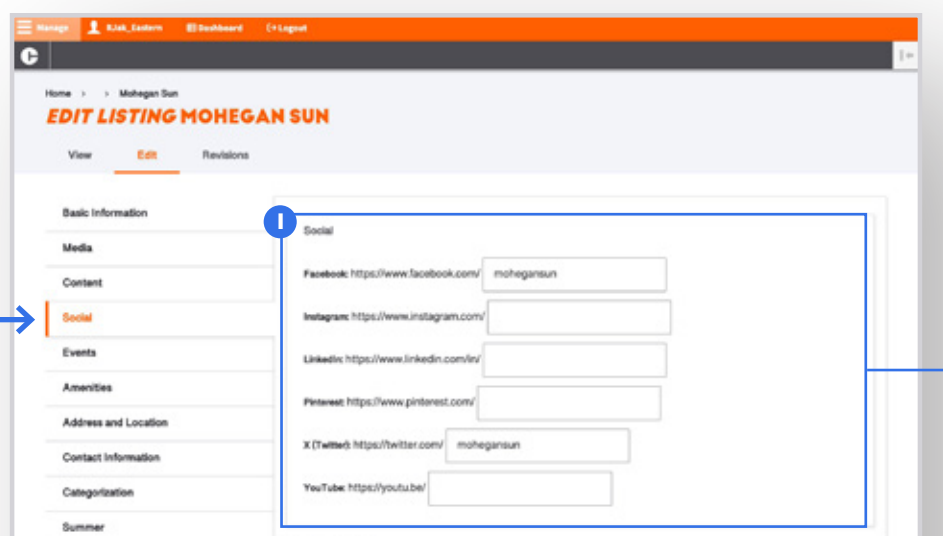

## **ADMINISTERING YOUR LISTING PROFILE PAGE: CONTENT & SOCIAL**

### **Events Tab**

- **T** Select an Event or Creating New Event. In the scenario where you have created an event, but do not see it below (in section 2), you can click this button and browse/claim the event you're looking for. You also have the ability to "create a new" event directly from this screen. More on event creation, starting on page 14.
- 2 **Your Events.** This area that will display all of your published, upcoming events tied to your listing. You have the ability to manage these events directly from this screen (including removing them). Simply click "edit" to begin editing your selected event. More on event management, starting on page 14.

The events tab of your listing will display all of the upcoming, published events that are tied to your listing. From this tab you'll be able to:

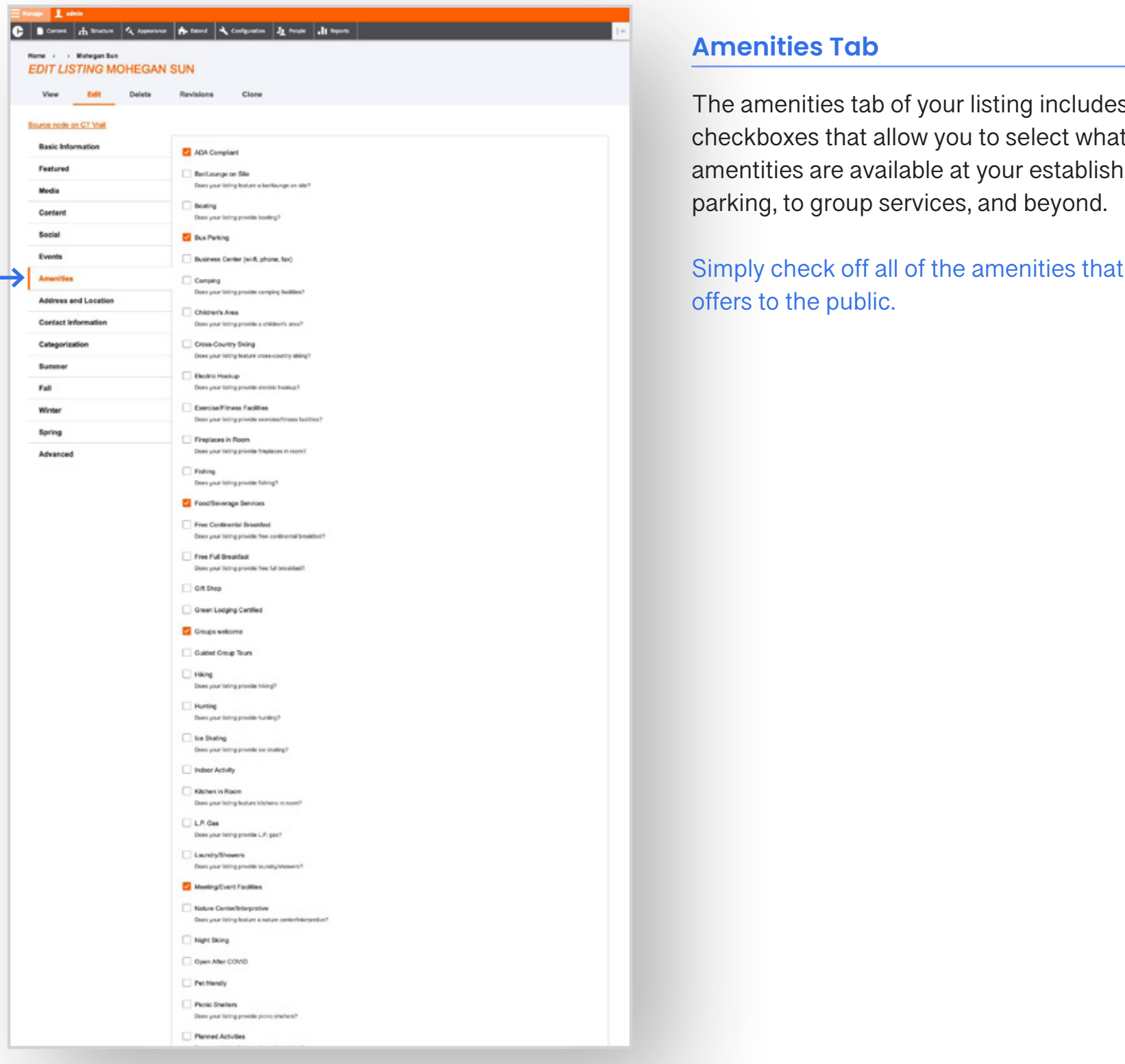

s a series of t features/ iment...from bus

your establishment

## CTVISIT.COM Administering your listing profile pages (Events & Amenities) Page 11

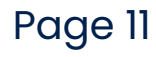

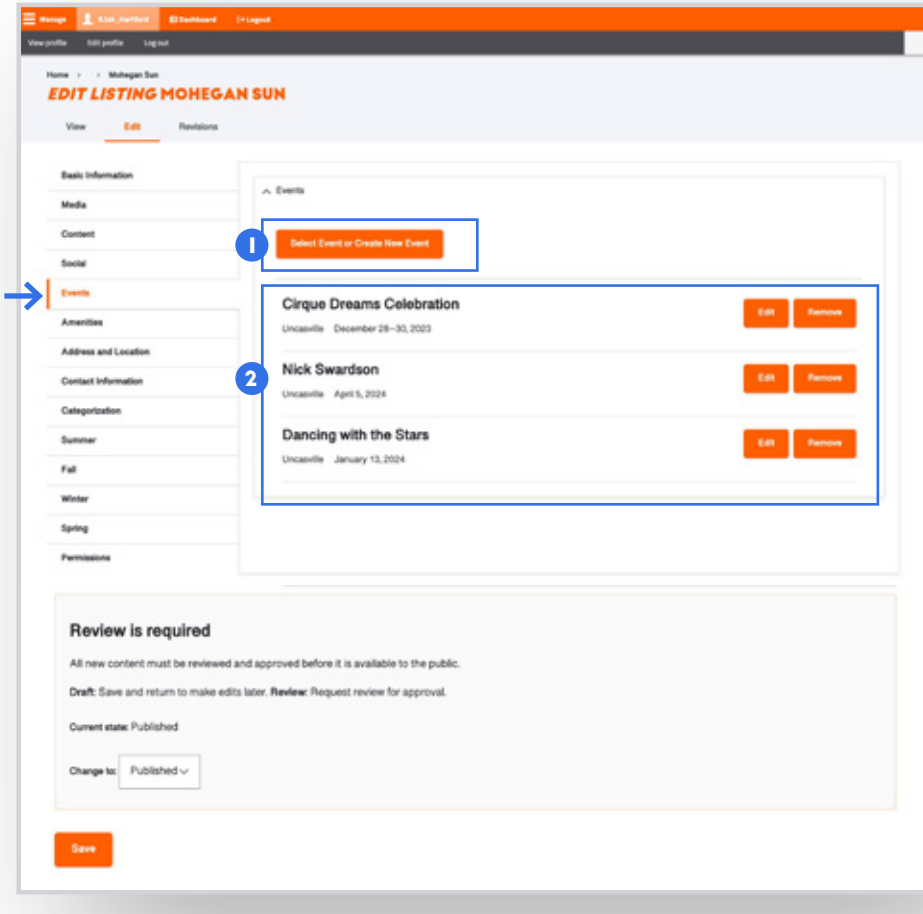

## **ADMINISTERING YOUR LISTING PROFILE PAGE: EVENTS & AMENITIES**

### **Address & Location Tab**

The address and location tab of your listing includes important information of where your establishment is located and how to place it within the state, the region and how it's mapped within the site experience.

- **City.** Please begin typing in the name of the city/ town that your listing is located and select from the appropriate town name in the drop-down list. 1
- 2 **Address.** Please fill out the full address of your establishment and ensure that all fields, including the zip code are 100% accurate. Based on this information, the site will go out to Google Maps and pull an accurate latitude and longitude to map your establishment as well as provide users with a way to get directions to your property.

- **Public-Facing Contact Information.** Please input your website, your booking engine (if appropriate), a good contact email address as well as public phone number. These fields will be exposed to the users and provide a way to get in touch with your establishment.
- **2 CTvisit Admin-Facing Contact Info. Please fill out** this section as a way for the admin team at CTvisit. com to get in touch with you (and for ongoing partner-related communications).

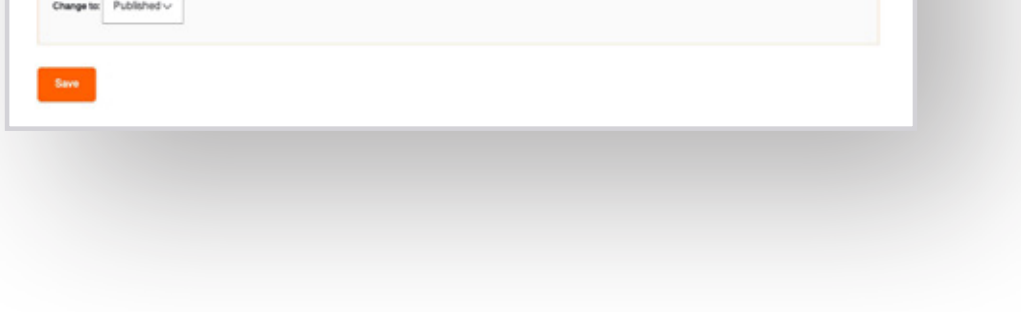

## CTVISIT.COM Administering your listing profile pages (Address & Contact) Page 12

### **Contact Information Tab**

The contact information tab of your listing provides the public (as well as CTvisit admin staff) a way to get in touch with you.

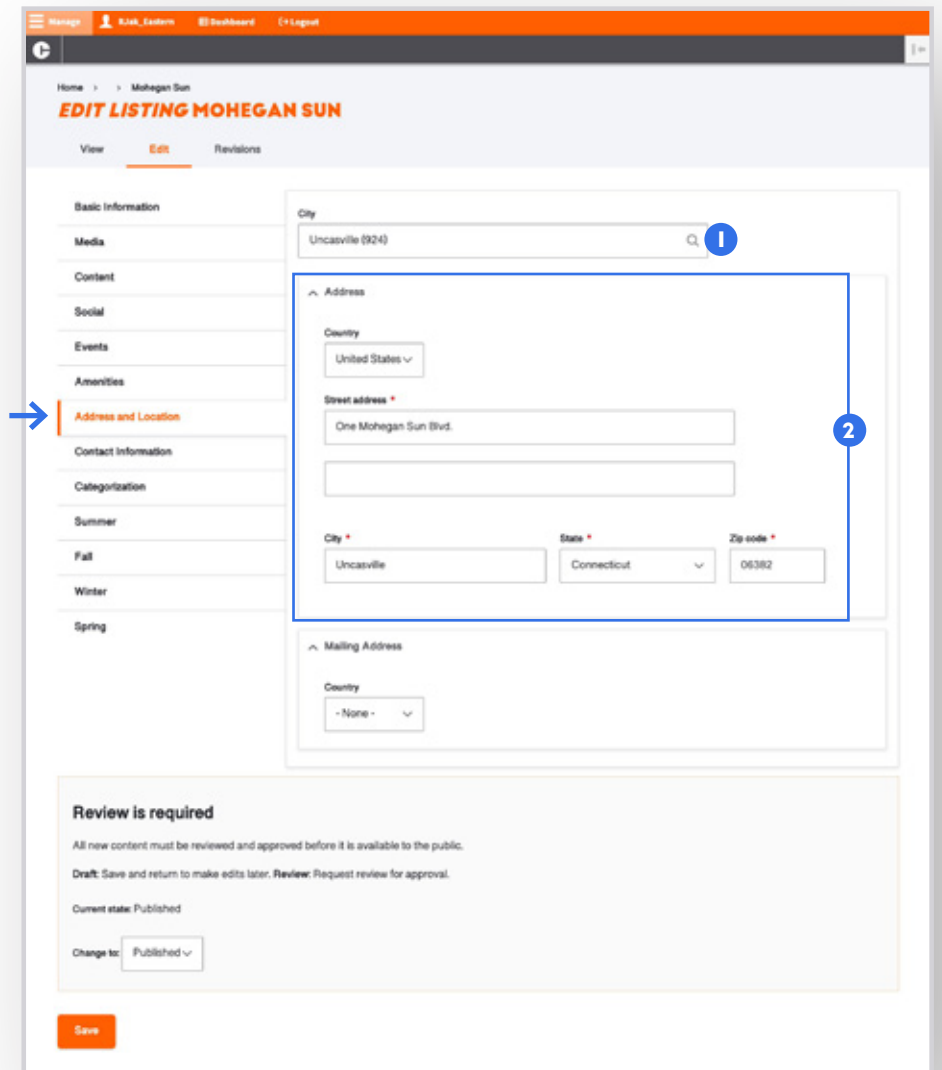

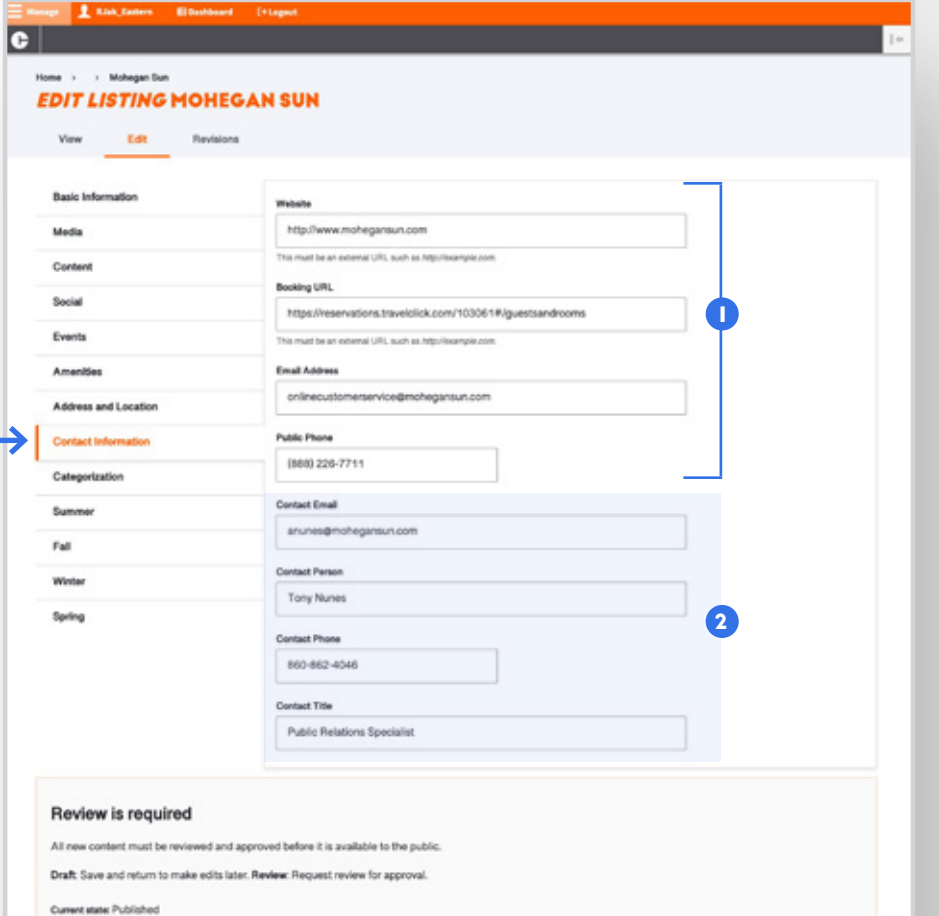

### **ADMINISTERING YOUR LISTING PROFILE PAGE: ADDRESS & CONTACT**

### **Categorization Tab**

The categorization tab of your listing provides the public (and the CTvisit team) with season-specific details about your property. **Please select all of the seasons that your establishment is open for.** 

Simply click on each of the seasonal tabs within the left mage of your establishment, or upload/embed a seasonal video iring the

Season-Specific Profile Imagery (new). One of the brand-new enhancements to your listing pages is the ability to **pre-define what profile imagery you'd like to**  mer and **Fall.** Now you have the ability to manage that all at once without having to go into your listing each season and

**e, your s** match

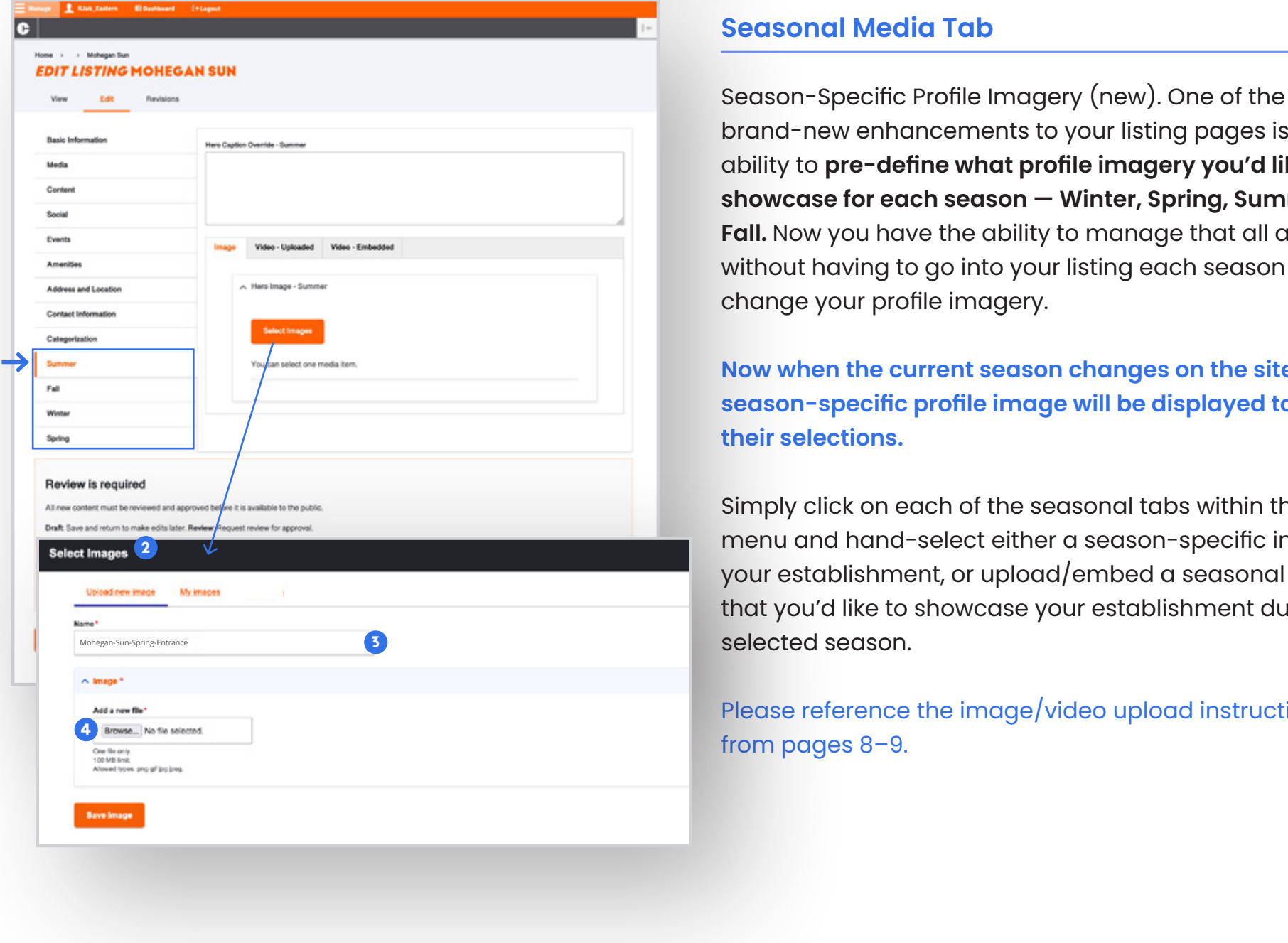

[Please reference the image/video upload instructions](#page-7-0) 

# CTVISIT.COM Administering your listing profile pages (Categories & Seasons) Page 13

### **ADMINISTERING YOUR LISTING PROFILE PAGE: CATEGORIES & SEASONS**

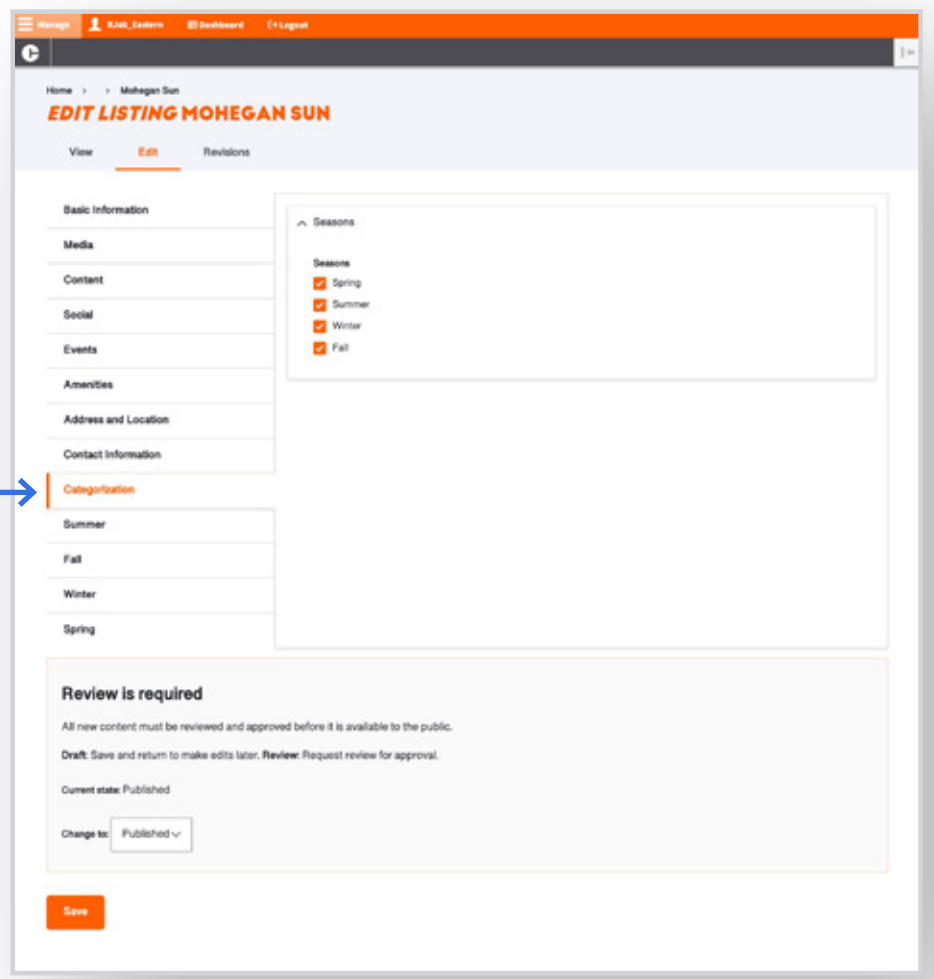

6

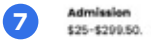

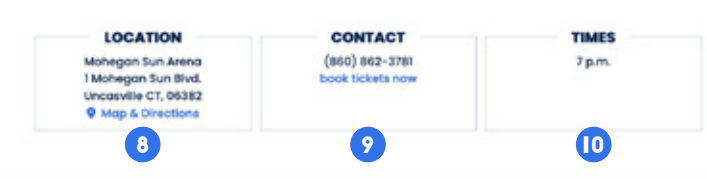

### **What makes up an event listing?**

As a tourism partner, you are also entitled to post all public-facing events that are tied to your lisitng. Outlined below are some details around what makes up an approved event on CTvisit.com, a well as details on how to create and administer them.

<span id="page-13-0"></span>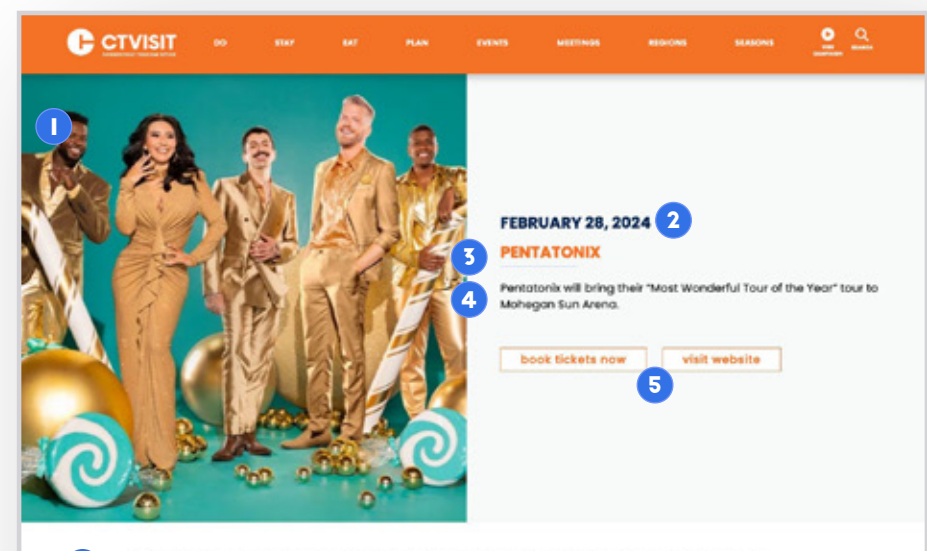

Gearing up for what promises to be an unforgettable holiday season, Pentatonix's anxiously awaited 2023 North American Christmas tour, Pentatonix The Most Wonderful Tour Of The Year and a new holiday greatest hits album. The Greatest Christmas Hits make their way to Mohegan Sun Arena

Tickets to see the three-time GRAMMY\* Award-winning and Daytime EMMY\* Award-nominated vocal quintet are<br>\$299.50, \$149.50, \$99.50 \$79.50 or \$25.00 and are on-sale now via ticketmaster.com. Tickets will also be available at Mohegan Sun Box Office, subject to availability.

In tandem with the tour, Pentatonix will unveil their 12th overall full-length and seventh holiday album, The Greatest Christmas Hits, this fall. The album features 23 of the band's top holiday songs and eight brand new, never-before-<br>heard tracks – including one holiday original!

ast year, the quintet completed their biggest and most successful Christmas arena tour thus far. Performing to the largest crowds they've ever headlined for, it sold out multiple dates across the country. Now, they pick up where they left<br>off with Pentatonix **The Mest Wonderful Teur Of The Year**.

As one of the most innovative, inventive, and inimitable vocal groups of all time, Pentatonix reimagine, reimvig in the most structure, and provide the published with the published material constitutions of the constrained in the reduced mediator of the published material constraints in the reduced material constraints of the constra Pentatonix 2016 | and platinum-certified A Pentatonix Christmas [2016].

Internationally, these albums performed equally as well with five albums being certified gold, platinum, or double<br>platinum in Canada and ranking in the Top 40 albums six times in New Zealand. Their single, "Hallelujah" al Performance" for their dust with Dolly Parton on her song "Jolene."

- **Hero image.** You have the ability to hand-pick a hero profile image (presented in a square) to best represent your event. 1
- **Event Date** or date range, (if appropriate)
- 3 **Name of event**
- **Short description** which allows you to provide a short summary for the public about your event. This is meant to be just a short sentence or two. You'll have more room to provide details of the event in section 6, (outlined below). 4
- **Call to action links.** Provide a website URL as well as a booking URL (if applicable) for the public to take action to attend your event. 5
- **Body/Summary Field** allowing you to provide full details of the event in as much detail as needed. 6
- **Admissions details** which allows you display any costs associated with your event.  $\mathbf{7}$
- **Event Address** including physical address and point-to-point links for getting driving directions with Google Maps. 8
- **Contact Information,** allowing you to provide phone numbers, email addresses and booking links for the public to learn more or ask questions. 9
- **Display Time** allowing you to present the date/time of the event exactly as you'd like for quick reference. 10
- **Embedded Google Map** allowing you to promote your event on a Google Map along with providing visitors a simple way of getting directions with the embedded directions functionality. 11

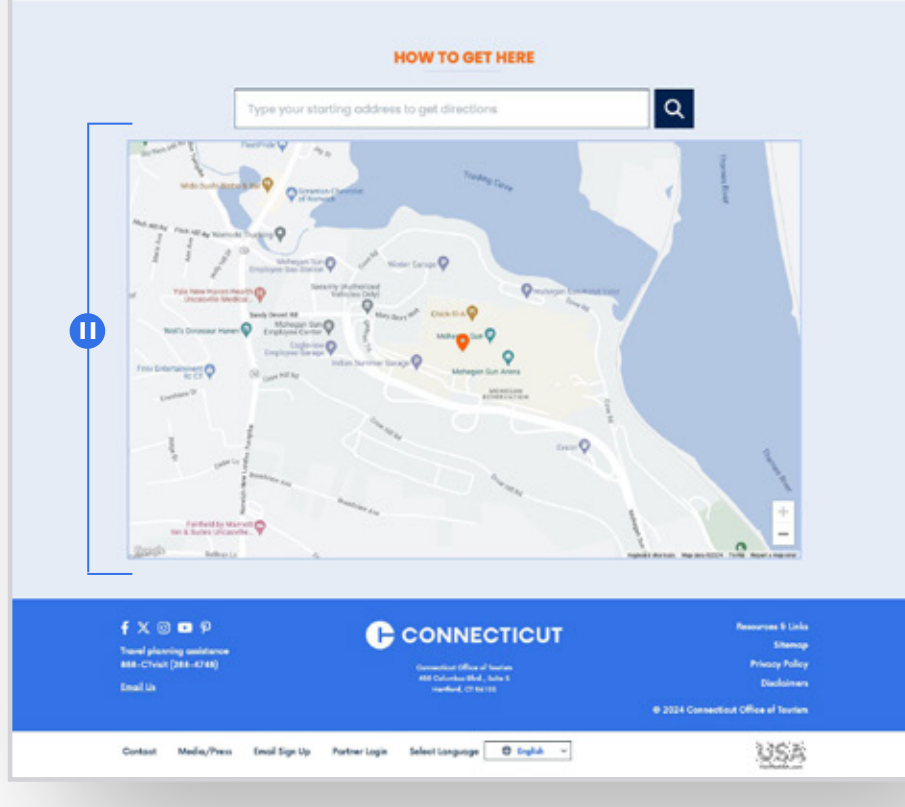

### **YOUR EVENTS PROFILE PAGE**

 $\left( \bullet \right)$ 

 $\begin{array}{c} \hline \end{array}$  $(\mathbf{x})$ 

 $\omega$ ⋒

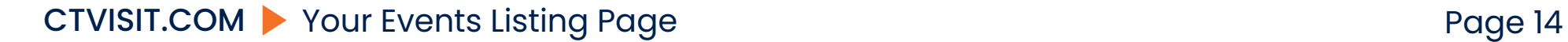

## **How to edit/adminster your event profile**

Each event is comprised of 8 tabs, each with its own pertinent information (and in certain key areas, includes help text and links for helping you best edit/build your event detail page). <sup>1</sup>

### **Basic Information Tab**

<span id="page-14-0"></span>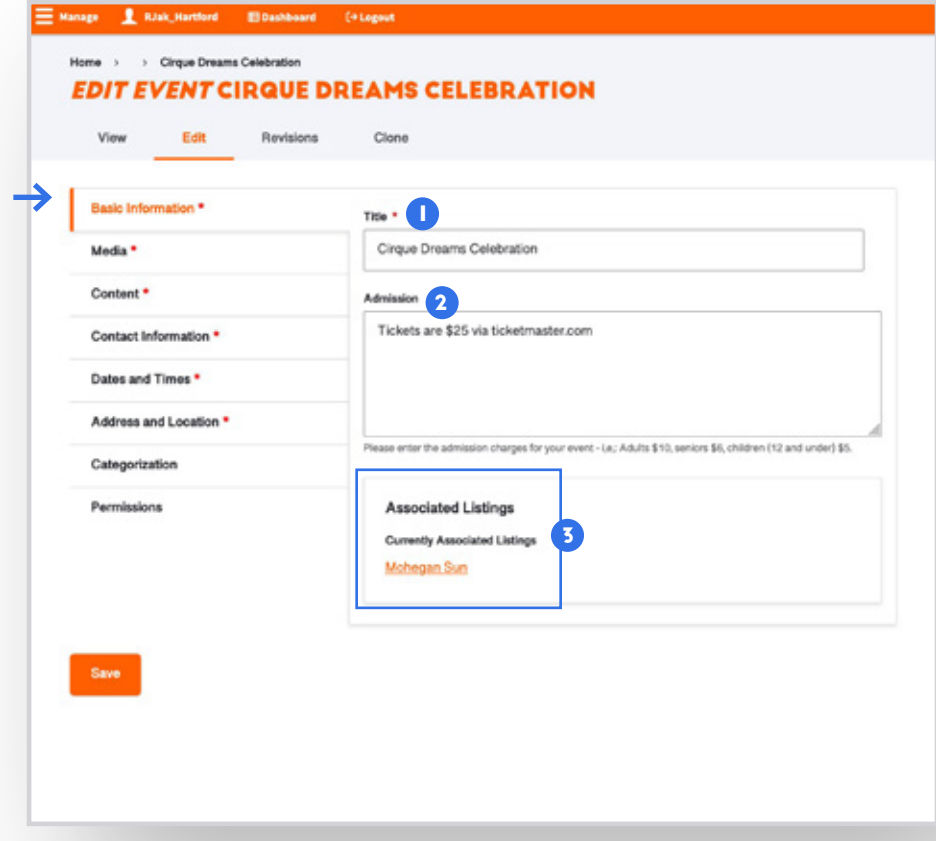

- **Title.** Check the name/spelling of how your event name appears. 1
- **2 Admission.** Enter the admission details for your event here, which will display just below the body description of your event on the landing page.
- **3** Associated Listing(s). Check to make sure that your listing is properly tied to the event. This area will display what associated listing is tied to the event. Ensuring your property is tied to the event will ensure that your event shows up for promotion on your listing page.

### **Media Tab**

# Home > > Cirque Dreams Celebration **EDIT EVENT CIRQUE DREAMS CELEBRATION** 1 A Hero Image \* Media You can select up to 1 media items (0 left) Dates and Times Categor Save 2 Mohegan-Sun-Spring-Entrance Beautiful entrance of Mohegan Sun with sun rising 3 4

**RJak Hartford** 

**ED** Dashbe

- **Hero Image.** Check to make sure the right image is uploaded for your event. If you need to remove, replace or edit your image, you have the ability to do that. To add or replace an image: 1
- Click to "**Browse" for your photo** that you're going to upload from your computer, upload and name the file. Please note, that ideally the image is 1600 pxls wide as the minimum. Note: The system will let you know if the file does not meet the minimum criteria. 2
- **Write an "Alternative Text" description** of the image you've uploaded. This is meant to be a plain English, short caption describing the image for those users who are visually impaired and using assistive technology to help them navigate the site. 3
- **Crop your imagery.** The site has a sophisticated cropping tool in place that makes showcasing your 4

listing simple to manage. Rather than asking for multiple profile images, we'll simply use one image and ask you to crop that image at multiple dimensions for different uses across the site. Utilize the cropping tool by moving your cursor on the image until you find the right crop for the image at each dimension.

Please make sure you go through and do your image cropping — specifically needing to crop at the Square image orientation.

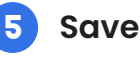

CTVISIT.COM Administering Your Event Profile Page (Basic Info & Media) Page 15

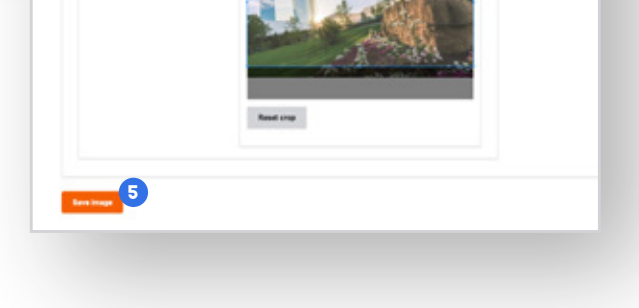

## **YOUR EVENTS PROFILE PAGE: BASIC INFO & MEDIA**

### **Content Tab**

- **Short Description –** The short description should be a top-level summary in a few sentences (max) that describes your event. This text will be displayed to the right of your hero photo on the event detail page and include your call-to-action links just below. 1
- **2 Body (Long Description)** This longer description field provides you all of the room you'll need to provide the full details and explanation of what your event is all about. Please feel free to provide as much context as you feel is necessary for the public.

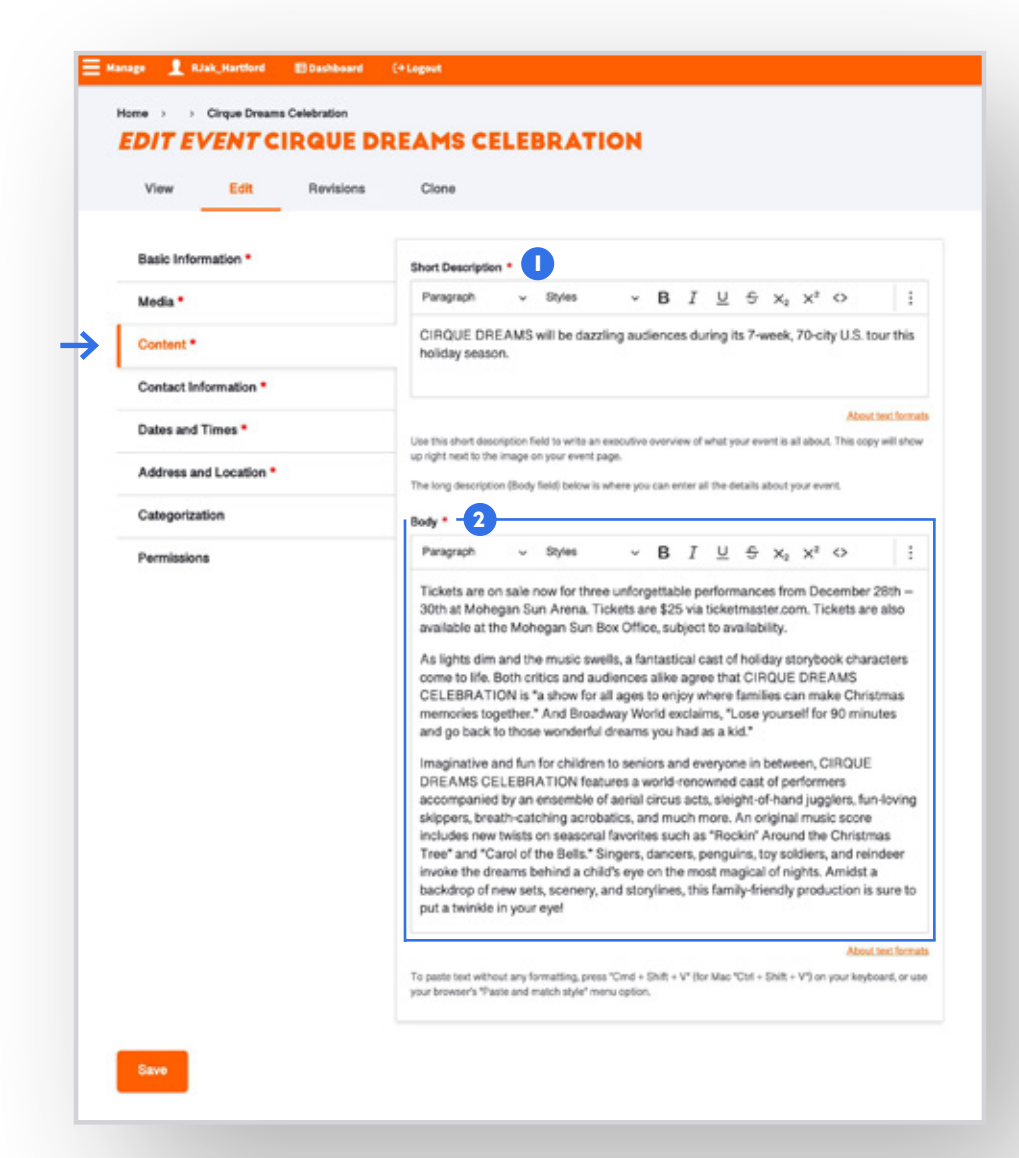

### **Contact Information Tab**

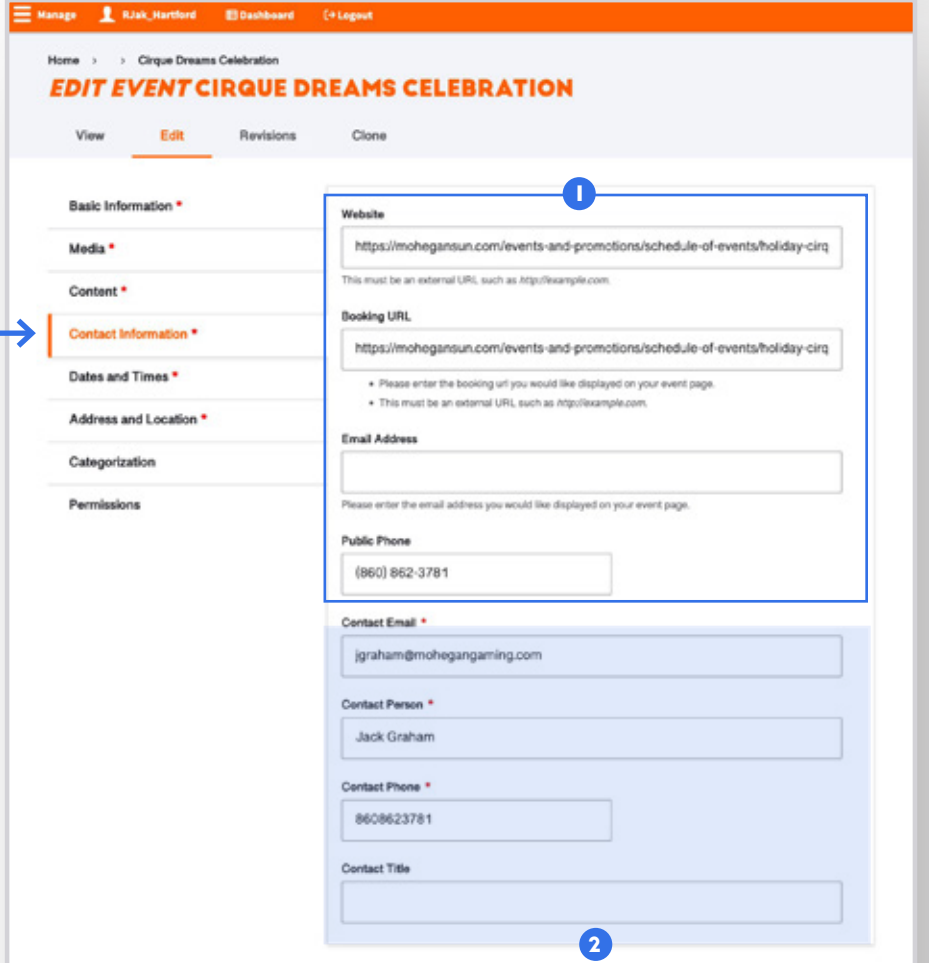

- **Public-Facing Contact Information.** Please input your website, your booking engine (if appropriate), a good contact email address as well as public phone number. These fields will be exposed to the users and provide a way to get in touch with your establishment.
- **2 CTvisit Admin-Facing Contact Info.** Please fill out this section as a way for the admin team at CTvisit.com to get in touch with you about the event (and for ongoing partner-related communications).

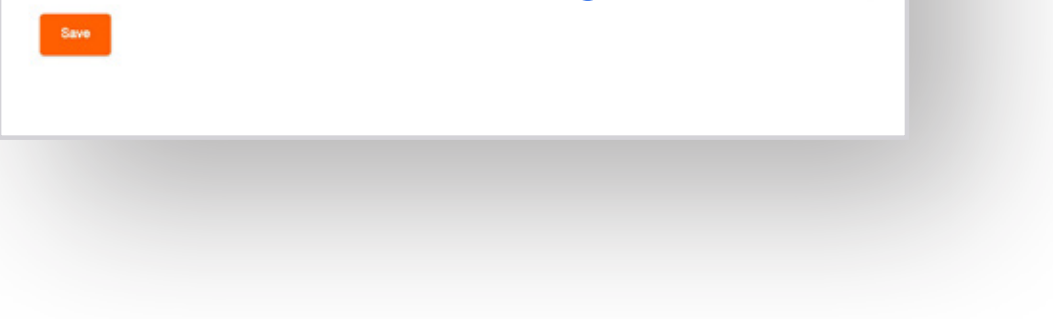

## CTVISIT.COM Administering Your Event Profile Page (Content & Contact) Page 16

The contact information tab provides the public (as well as CTvisit admin staff) a way to get in touch with you about the event.

### **YOUR EVENTS PROFILE PAGE: CONTENT & CONTACT**

### **Address & Location Tab**

he address and location tab includes important iformation of where your event is taking place and how 's mapped within the site experience.

- **i** City. Please begin typing in the name of the city/ town(s) that your event is taking place and select from the appropriate town name(s) in the dropdown list.
- 2 **Address.** Please fill out the full address of your event and ensure that all fields, including the zip code are 100% accurate. Based on this information, the site will go out to Google Maps and pull an accurate latitude and longitude to map your establishment as well as provide users with a way to get directions to your property.
- 3 **Venue.** Please also make sure to provide any venue-specific information to the public, e.g., if the event is taking place at a particular area/location

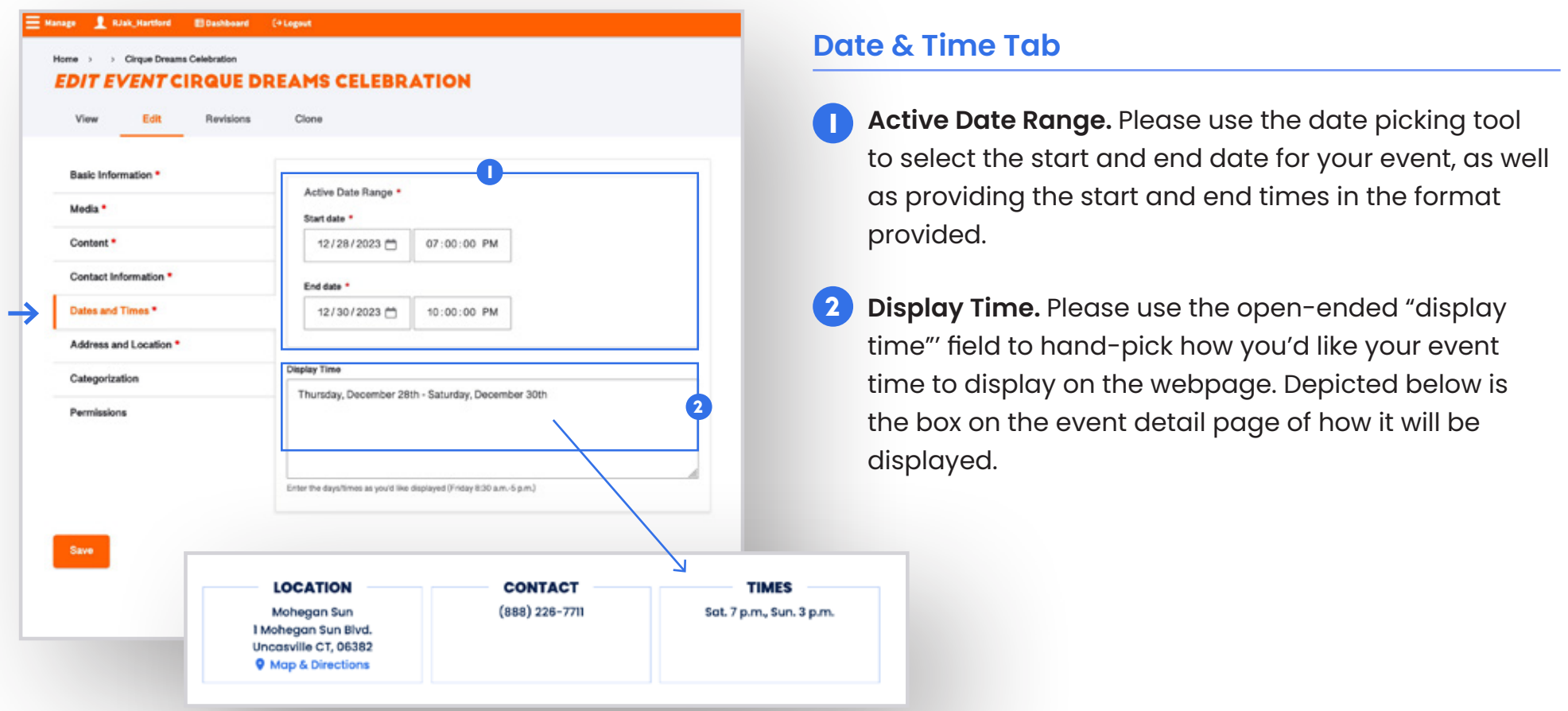

within your establishment.

## CTVISIT.COM Administering Your Event Profile Page (Dates & Address) Page 17

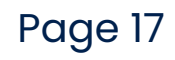

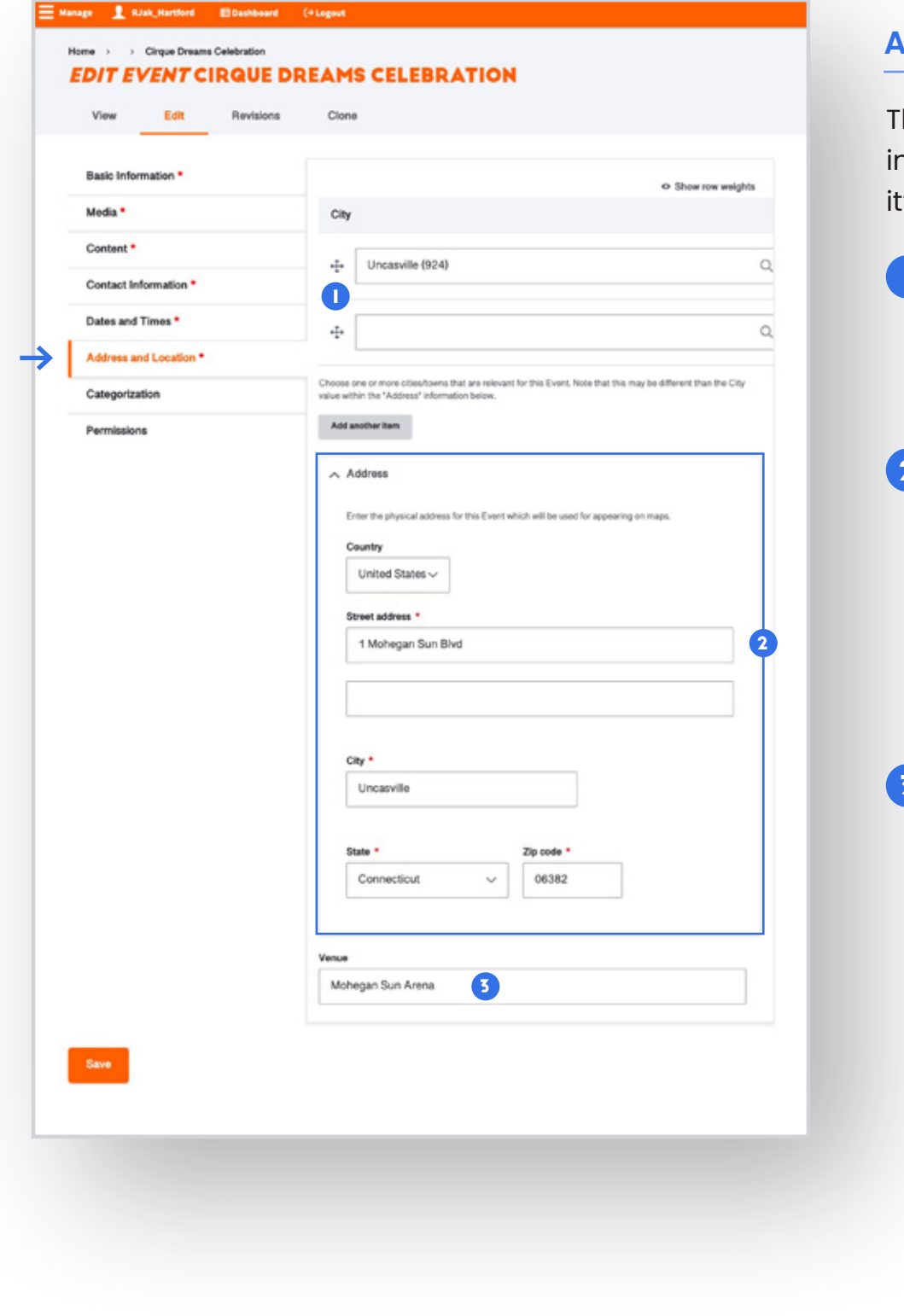

### **YOUR EVENTS PROFILE PAGE: DATES & ADDRESS**

### **Categorization Tab**

The categorization tab of your event provides the public (and the CTvisit team) with the season-specific details about your event. Please select all of the seasons that your event is open for.

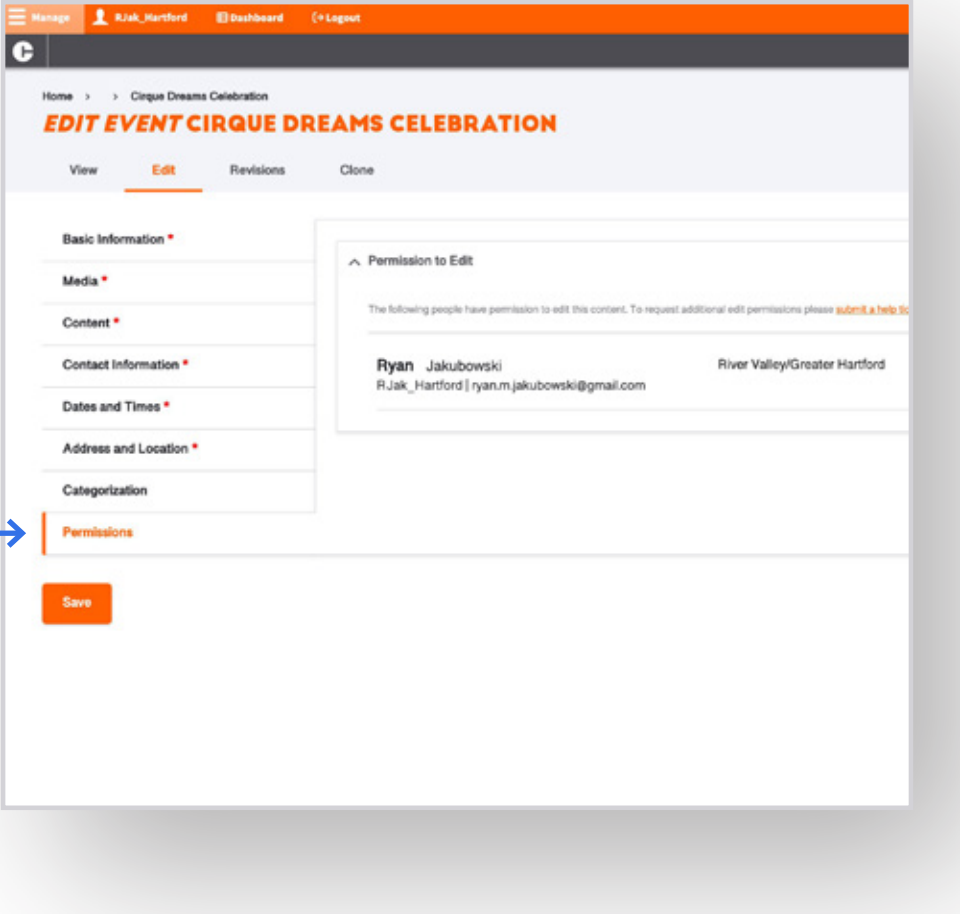

### **Permissions Tab**

CTvisit.com is intended to be a resource for you and your team to be able to collaborate together. This section provides you lists of any other users who have permissions to edit your content.

## CTVISIT.COM Administering Your Event Profile Page (Categories & Permissions) Page 18

## **YOUR EVENTS PROFILE PAGE: CATEGORIES & PERMISSIONS**

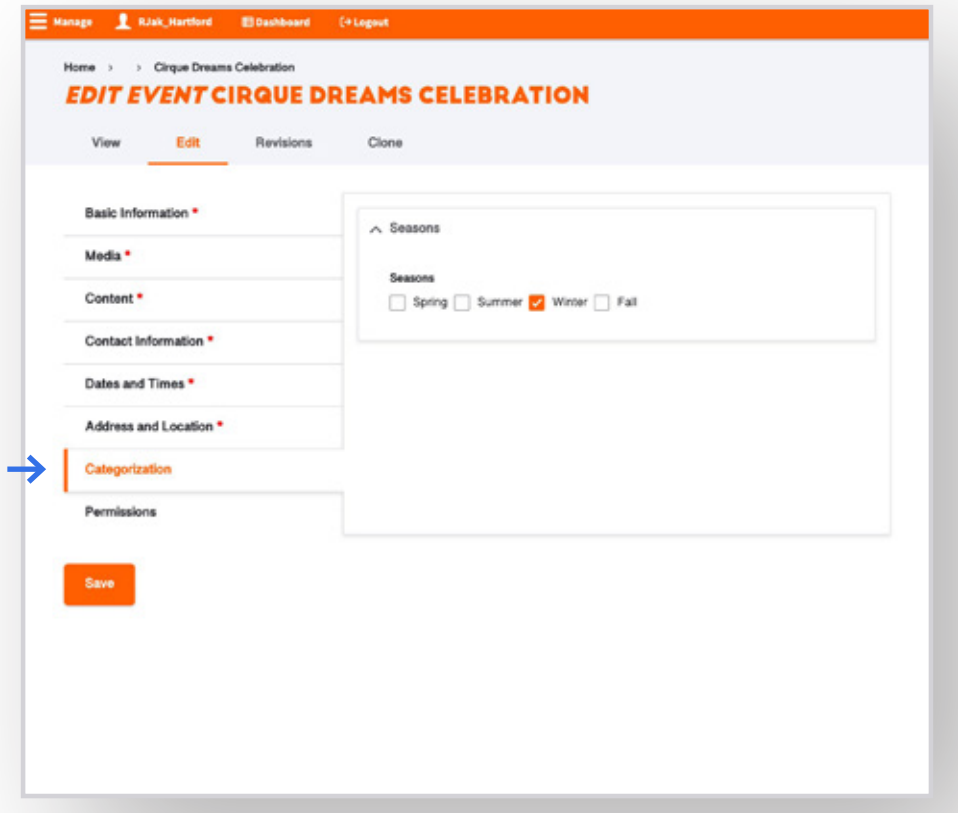

### **How to add the TripAdvisor Widget into Your Listing Page**

As a tourism partner with a listing page on CTvisit.com, you have the option of adding Trip Advisor ratings directly into your listing page (assuming that you are on the TripAdvisor platform with an active account).

Outlined below are the steps that need to be taken, working in conjunction with your COT admin team in order to get your TripAdvisor widget up on your listing page.

## <sup>1</sup> **TripAdvisor Login**

Take a moment and make sure you have your Trip Advisor account and credential on hand, and login to your account at:

**[https://www.tripadvisor.com](https://www.tripadvisor.com/)**

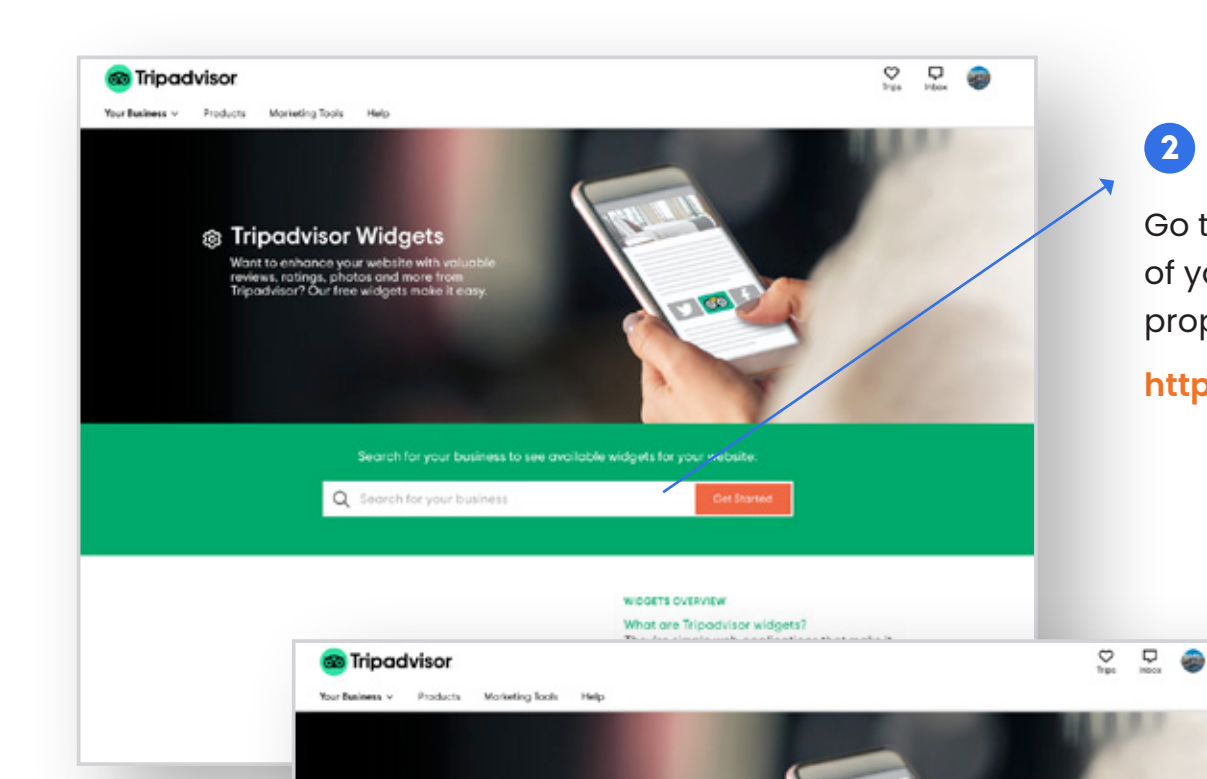

## <sup>2</sup> **TripAdvisor Widget**

Go to the TripAdvisor widget page, type in the name of your property into the search bar, and select your property from the dropdown list.

**<https://www.tripadvisor.com/Widgets>**

### @ Tripadvisor Widgets

.<br>eas, ratings, photos and more from<br>advisor? Our free widgets make it

### Search for your but

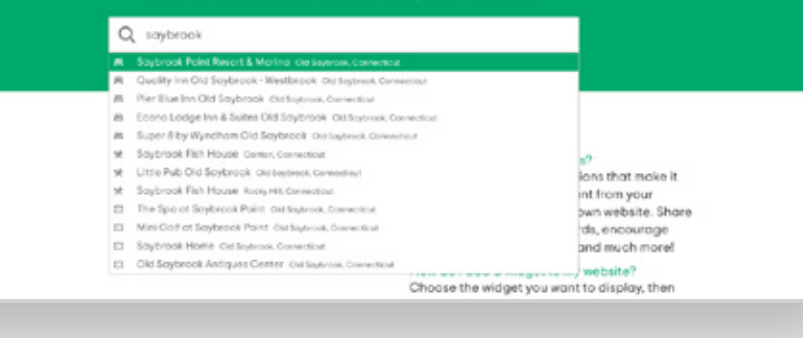

 $\mathbb{R}^n$ 

CTVISIT.COM Adding TripAdvisor widget to your listing example to the Page 19

### **TRIP ADVISOR WIDGET**

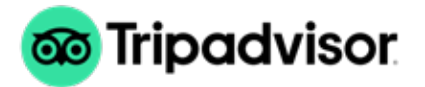

<span id="page-18-0"></span>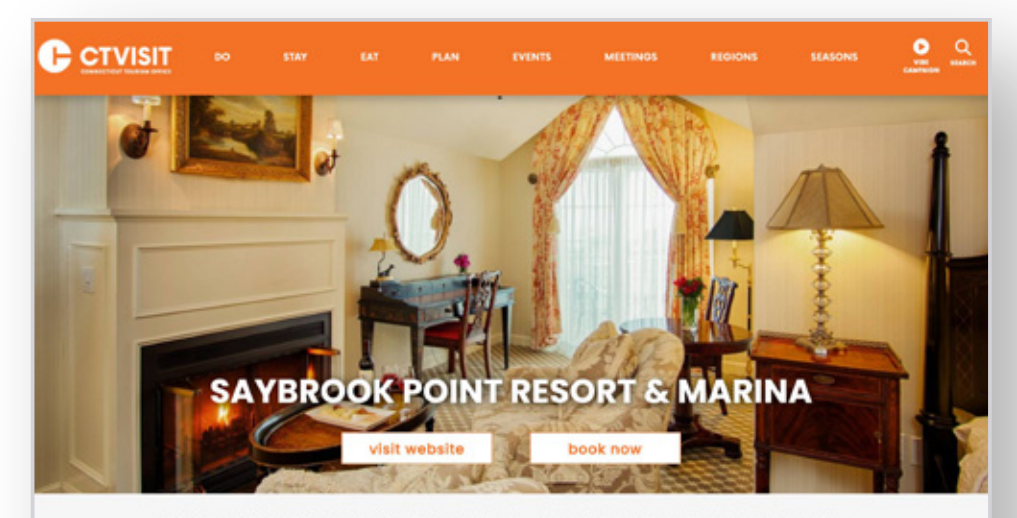

Saybrook Point Resort & Marina is a family owned, AAA Four Diamond rated Inn located where the Connecticut River meets the Long Island Sound. Luxurious accommodations featuring private balconies overlooking beautiful water views, cozy wood burning fireplaces, and elegant European linens await you at the Resort. The newest additions to Saybrook Point Resort are the completely... **READ MORE P** 

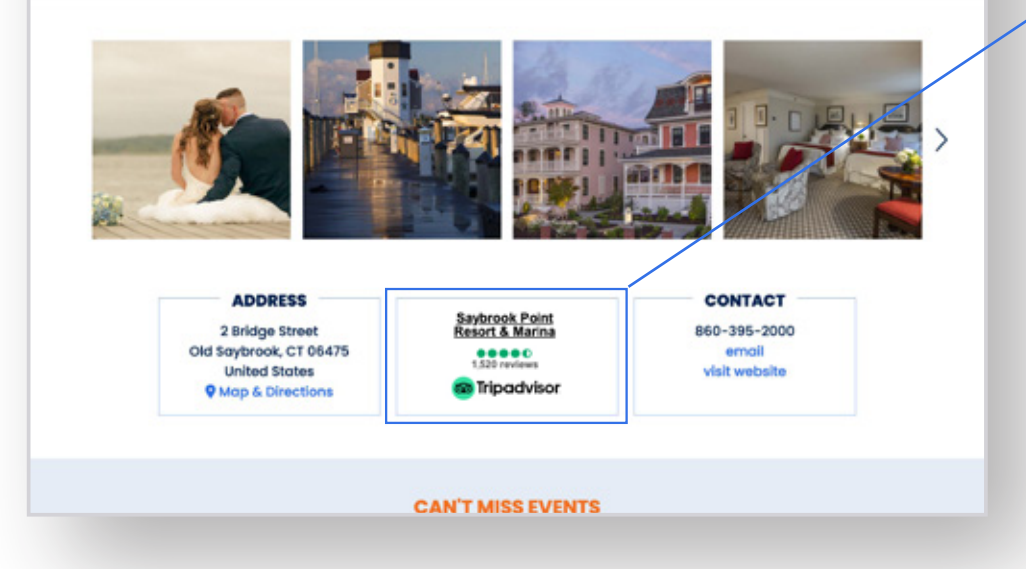

## <sup>3</sup> **Select "Your Rating" Widget**

Once you've selected your property, you'll be brought to the widgets screen within the TripAdvisor web experience.

**Please select the "Your Rating" widget as depicted to the left.**

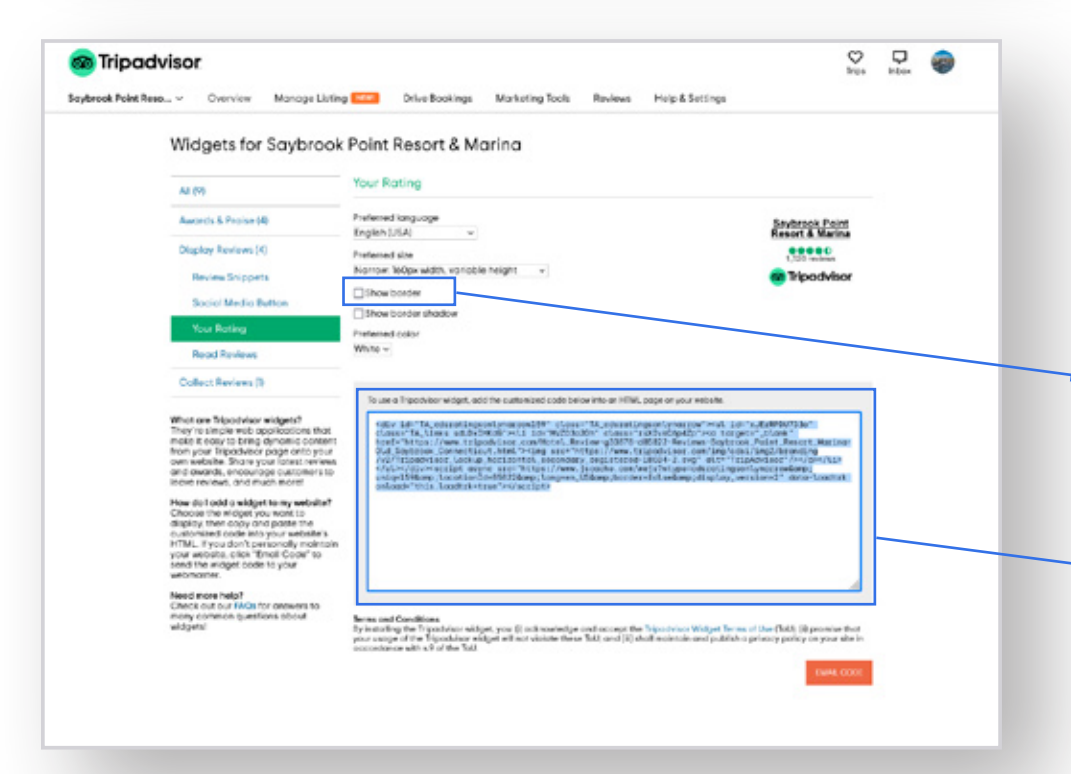

## 4 **Sending Your "Widget" Code**

After you've selected the "Your Rating" widget, you'll be brought to your options menu on how you'd like the widget to display on CTvisit.com. **Please make sure that the "Show Border" option is unchecked.**  And then you're all set. The code highlighted in this box is all your regional admin will need.

**Please copy this block of code.**

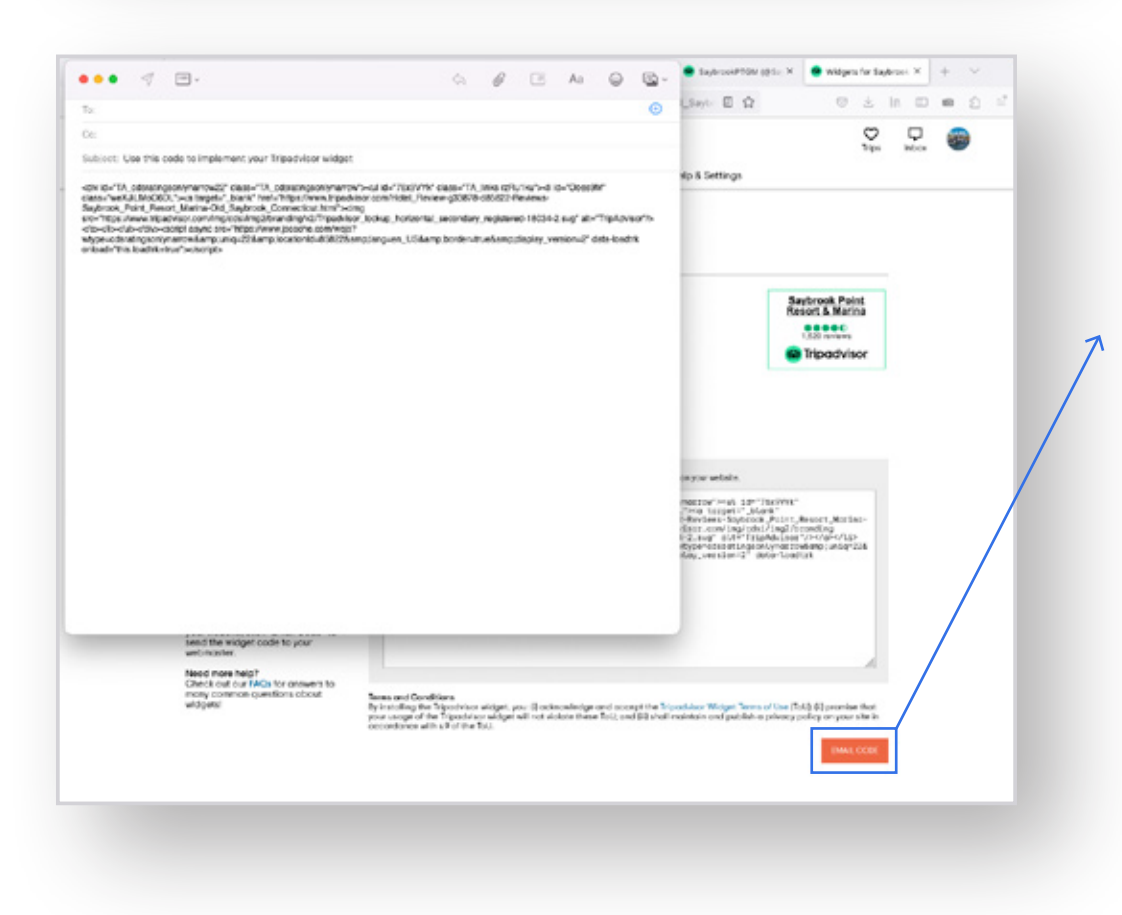

# 5 **"Your Rating" Widget Options**

After you've copied your embed code, please click the orange **"EMAIL CODE"** button at the bottom of your screen. It will call up your email with a pre-selected subject line and the code will be pre-populated into the body of your email.

Please make sure you address the email to

**Rob Damroth — ctvisit.webeditor@ct.gov** and please include:

- the name of your property; and
- a link (URL) to your listing on CTvisit.com.

### CTVISIT.COM Adding TripAdvisor widget to your listing example 20 Page 20

# **TRIP ADVISOR WIDGET (CONT)**

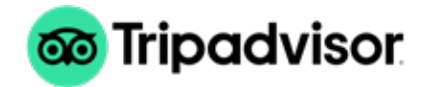

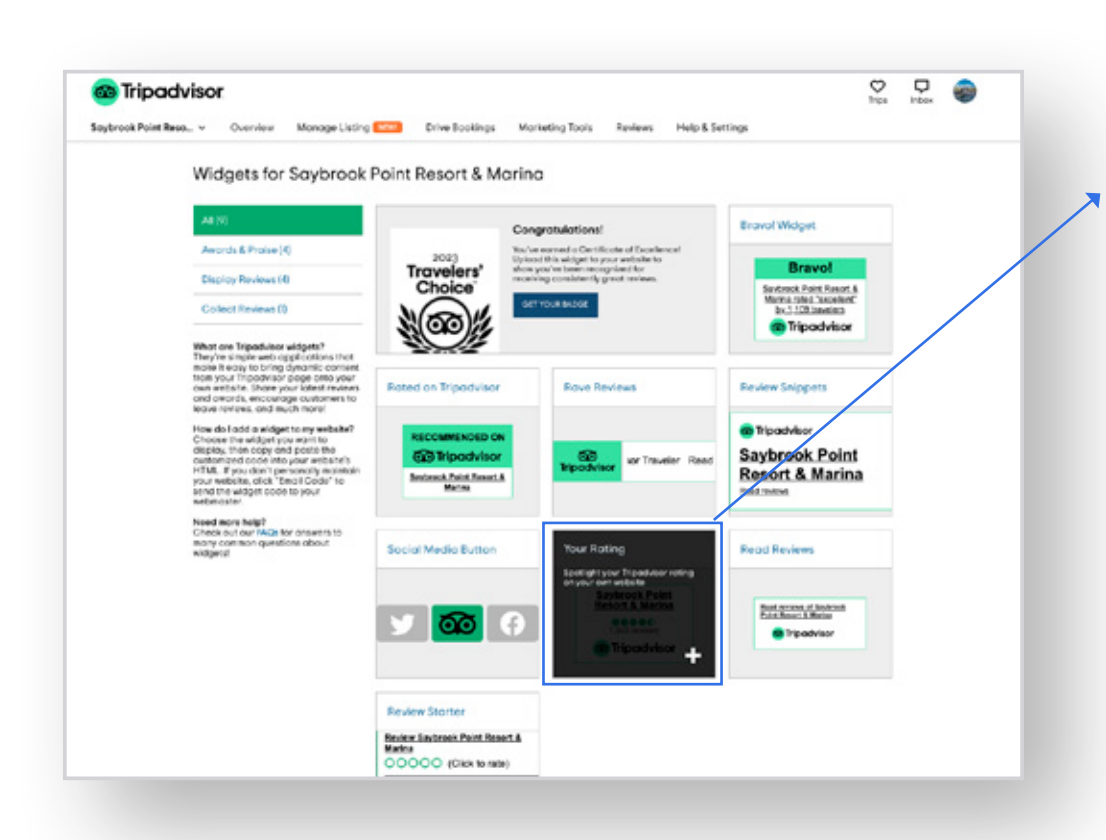

# **Submitting Help Tickets**

As part of the admin experience for partners, you have the ability to submit help tickets directly to the CTvisit team directly through the website.

Click on "Find Help" in the left-hand navigation

Click "Create a new Help Ticket"

Fill out the simple form by first indicating whether you have a question, reporting that something isn't working, or wanting to provide feedback.

Please provide as much detail as possible so the admin team can assist. Once submitted, an email will go to the CTvisit admin team for support.

**You'll find your submitted help tickets and responses within your dashboard once they've been responded to.**

## **GETTING HELP**

<span id="page-20-0"></span>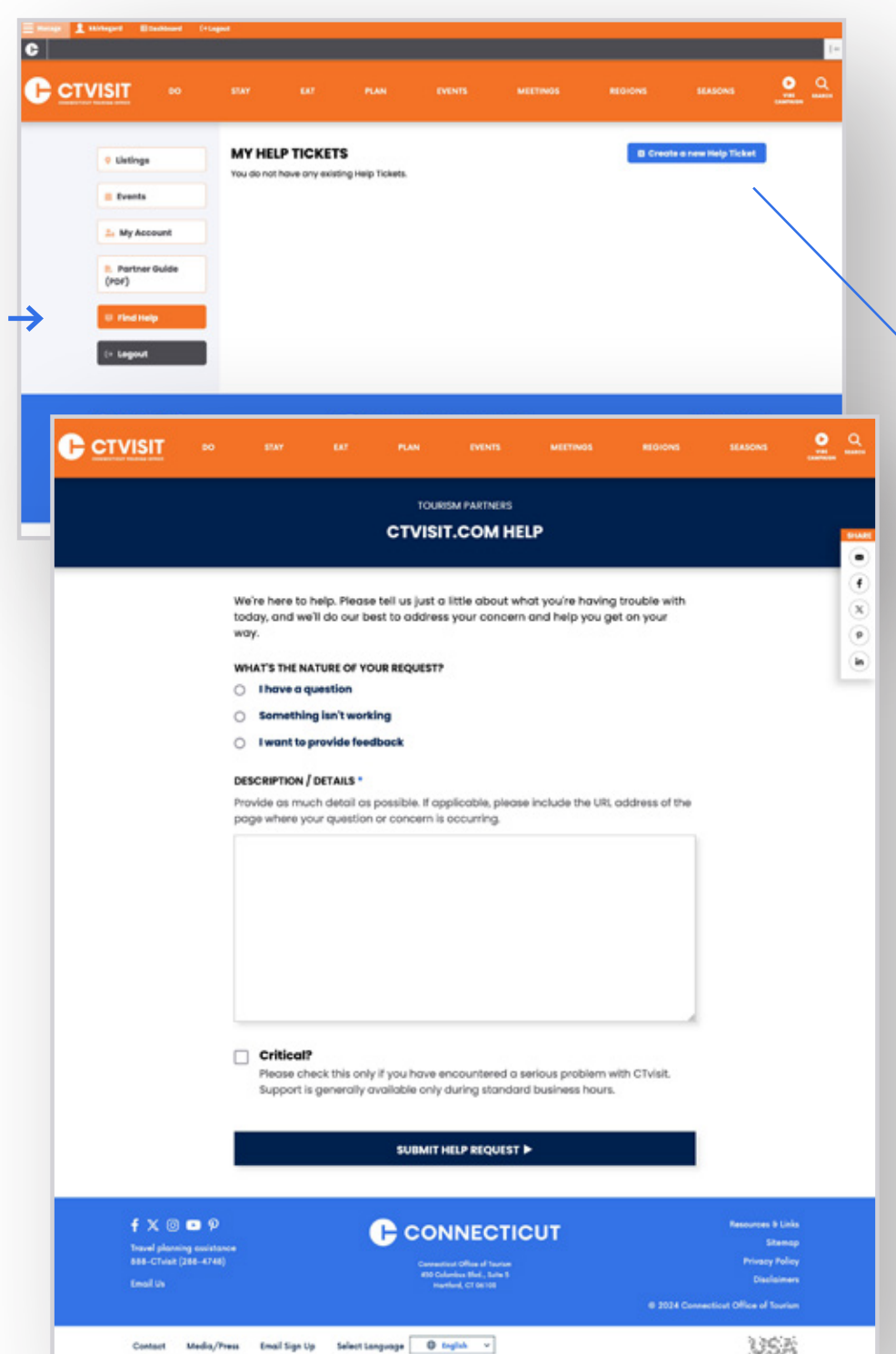

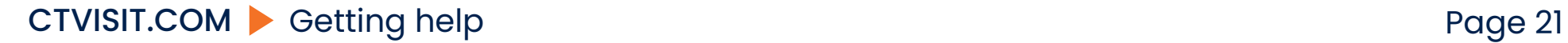

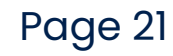